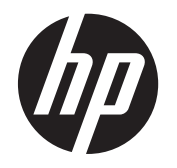

# HP DreamColor Z24x Display

Benutzerhandbuch

© 2014 Hewlett-Packard Development Company, L.P.

Microsoft und Windows sind in den USA eingetragene Marken der Microsoft Corporation.

HP haftet nicht für technische oder redaktionelle Fehler oder Auslassungen in diesem Dokument. Ferner übernimmt sie keine Haftung für Schäden, die direkt oder indirekt auf die Bereitstellung, Leistung und Nutzung dieses Materials zurückzuführen sind. HP haftet – ausgenommen für die Verletzung des Lebens, des Körpers, der Gesundheit oder nach dem Produkthaftungsgesetz – nicht für Schäden, die fahrlässig von HP, einem gesetzlichen Vertreter oder einem Erfüllungsgehilfen verursacht wurden. Die Haftung für grobe Fahrlässigkeit und Vorsatz bleibt hiervon unberührt.

Inhaltliche Änderungen dieses Dokuments behalten wir uns ohne Ankündigung vor. Die Informationen in dieser Veröffentlichung werden ohne Gewähr für ihre Richtigkeit zur Verfügung gestellt. Insbesondere enthalten diese Informationen keinerlei zugesicherte Eigenschaften. Alle sich aus der Verwendung dieser Informationen ergebenden Risiken trägt der Benutzer.

Die Garantien für HP Produkte und Services werden ausschließlich in der zum Produkt bzw. Service gehörigen Garantieerklärung beschrieben. Aus dem vorliegenden Dokument sind keine weiterreichenden Garantieansprüche abzuleiten.

Diese Publikation enthält urheberrechtlich geschützte Informationen. Ohne schriftliche Genehmigung der Hewlett-Packard Company darf dieses Dokument weder kopiert noch in anderer Form vervielfältigt oder übersetzt werden.

Erste Ausgabe: Mai 2014

Dokumentennummer: 751586-041

### **Einführung**

Dieses Handbuch enthält Informationen über Monitoreigenschaften, das Einrichten des Monitors und technische Daten.

- **VORSICHT!** In dieser Form gekennzeichneter Text weist auf Verletzungs- oder Lebensgefahr bei Nichtbefolgen der Anweisungen hin.
- **ACHTUNG:** In dieser Form gekennzeichneter Text weist auf die Gefahr von Hardwareschäden oder Datenverlust bei Nichtbefolgen der Anweisungen hin.

**HINWEIS:** In dieser Form gekennzeichneter Text weist auf wichtige Zusatzinformationen hin.

# **Inhaltsverzeichnis**

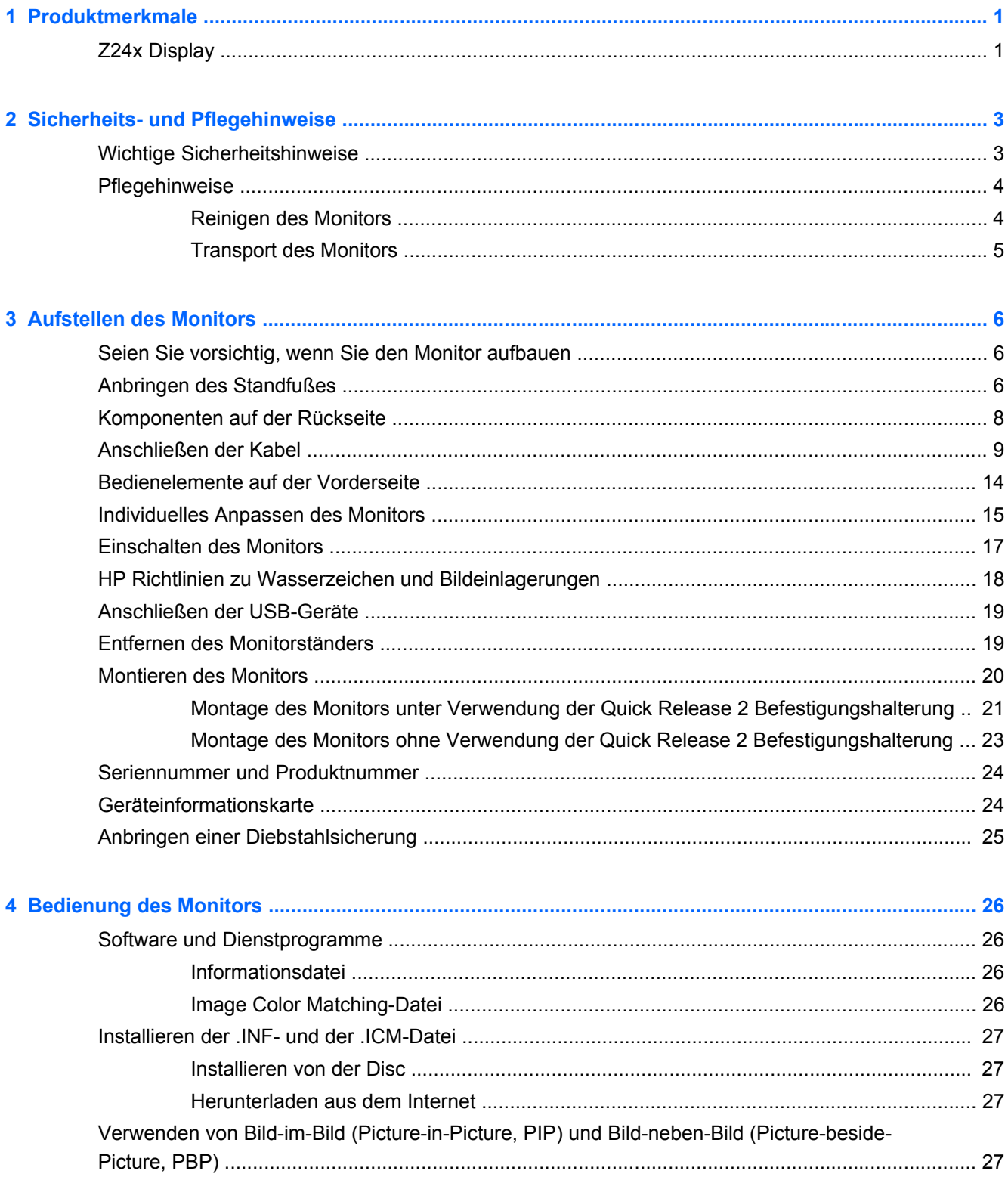

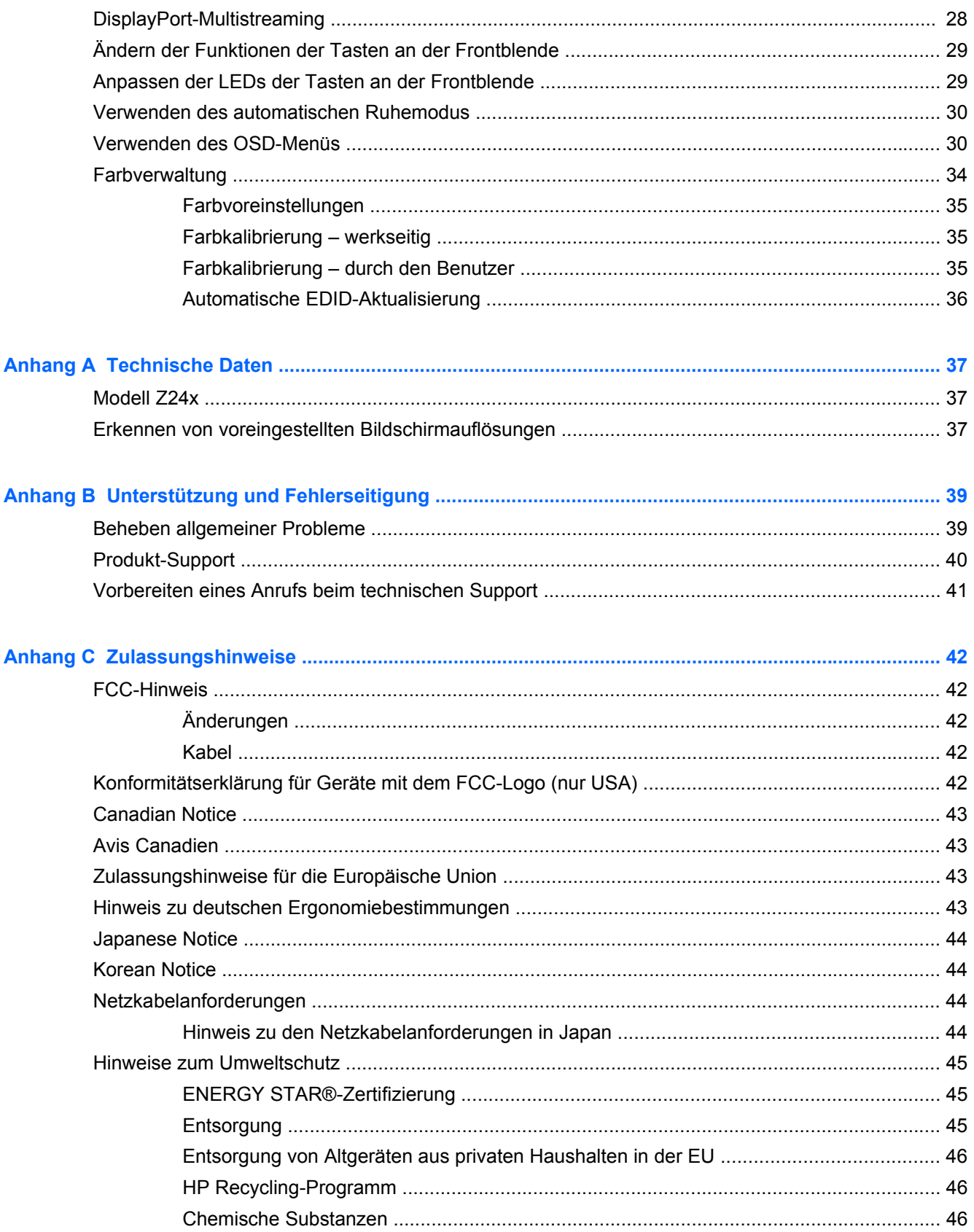

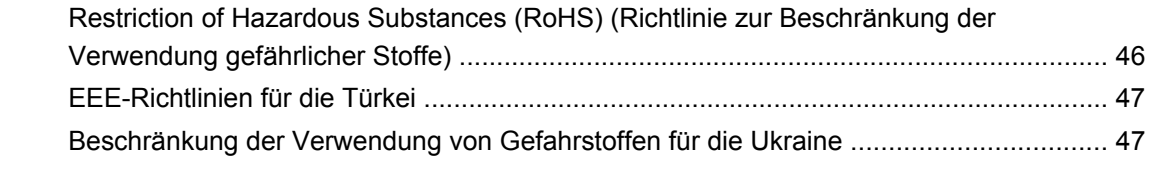

```
Anhang D Informationen zur Qualität des LCD-Monitors und zu Pixelfehlern .......................................... 48
```
# <span id="page-8-0"></span>**1 Produktmerkmale**

# **Z24x Display**

Der LCD-Monitor (Liquid Crystal Display – Flüssigkristallanzeige) verfügt über ein IPS-Display (In-Plane Switching) mit Aktivmatrix. Der Monitor hat die folgenden Merkmale:

- 24 Zoll (61,0 cm) sichtbare Bildschirmdiagonale mit einer Auflösung von 1920 x 1200 plus Vollbildmodus-Unterstützung für niedrigere Auflösungen, mit benutzerdefinierter Skalierung für maximale Bildgröße, bei der das ursprüngliche Seitenverhältnis erhalten bleibt
- Breiter Farbumfang für eine 100%ige Abdeckung des AdobeRGB- und des sRGB-Farbraums
- Möglichkeit der genauen Neuzuordnung des Monitorfarbspektrums (innerhalb des unterstützten Farbspektrums des Bildschirms), sodass die Auswahl des Farbraums und eine sehr präzise Festlegung der RGB-Primärfarben und dadurch eine einheitliche und wiederholbare Farbwiedergabe möglich ist
- Sehr hohe Farb- und Luminanzstabilität (bei typischer Verwendung)
- Kalibrierte werkseitige Farbraum-Voreinstellungen für AdobeRGB, BT. 709 und sRGB, sodass der Monitor mit minimalem Setup für die Verwendung mit farbkritischen Anwendungen bereit ist
- Neu kalibrierbare Farbvoreinstellungen, die Ihnen durch Angabe der Primärfarben, des Weißpunkts, des Gamma-Werts und der Luminanz die Neukalibrierung auf einen Standard-Farbraum oder einen benutzerdefinierten Farbraum ermöglichen (hierfür ist der separat zu erwerbende HP DreamColor Calibration Solution (HP DreamColor Kalibrierlösungskit) erforderlich)
- Option zur Wiederherstellung der werkseitigen oder der benutzerdefinierten Kalibrierungseinstellungen, sodass der Monitor ohne großen Aufwand auf die werkseitigen oder benutzerdefinierten Einstellungen zurückgesetzt werden kann
- Benutzerdefinierte Kalibrierung (hierfür ist der separat zu erwerbende HP DreamColor Calibration Solution (HP DreamColor Kalibrierlösungskit) erforderlich)
- Benutzerdefinierbare Farbeinstellungen für Kunden, die keine Kalibriergeräte haben
- Vier konfigurierbare Funktionstasten an der Frontblende für die schnelle Auswahl der am häufigsten verwendeten Funktionen
- Weiter Betrachtungswinkel zum Arbeiten im Sitzen oder Stehen und bei seitlichem Positionswechsel
- Neigung, Höhe, Schwenken und Drehen einstellbar
- Abnehmbarer Fuß für flexible Monitormontagelösungen
- HP Quick Release 2 zur raschen Montage und Demontage des Monitors am/vom Ständer durch einfaches Einrasten bzw. Öffnen der Verriegelung
- Optionale Thin Client-Befestigungshalterung, die an der Rückseite des Ständers (separat zu erwerben) angebracht wird
- Leicht zugängliche Geräteinformationskarte zum Herausziehen mit allen Informationen, die Sie für den Support-Kontakt benötigen
- Videosignaleingänge für die Unterstützung von DisplayPort digital (Kabel im Lieferumfang enthalten), DVI digital (Kabel im Lieferumfang enthalten) und HDMI digital (Kabel nicht im Lieferumfang enthalten)
- DisplayPort-Ausgang für DisplayPort-Multistreaming
- Analoger Audioausgang für Kopfhörer oder eine HP Lautsprecherleiste (optional)
- USB 3.0-Hub mit einem Upstream-Anschluss (Kabel im Lieferumfang enthalten), der an den Computer angeschlossen wird, und vier Downstream-Anschlüssen, an die USB-Geräte angeschlossen werden können
- Plug-and-Play-fähig, wenn von Ihrem Betriebssystem unterstützt
- Schlitze zur Aufnahme von Datenschutzfiltern (separat zu erwerben) zur Einschränkung der seitlichen Sicht auf den Bildschirm
- Sicherheitsschlitz an der Monitorrückseite zur Aufnahme eines optionalen Kabelschlosses
- Kabelmanagementkomponente zur Kabelverlegung
- OSD (On-Screen Display) in mehreren Sprachen zum bequemen Einrichten und Einstellen des Bildschirms
- PIP-Funktionalität ermöglicht die Anzeige von DisplayPort-, DVI- und HDMI-Eingangssignalen in einem kleinen sekundären Fenster oder nebeneinander im Hauptfenster
- Kopierschutz HDCP (High-Bandwidth Digital Content Protection) für alle digitalen Eingänge
- Disc mit Software und Dokumentation, die Treiber für den Monitor, Produktdokumentation und Windows-basierte Kalibrierungssoftware enthält

# <span id="page-10-0"></span>**2 Sicherheits- und Pflegehinweise**

# **Wichtige Sicherheitshinweise**

Im Lieferumfang des Monitors ist ein Netzkabel enthalten. Wenn Sie ein anderes Kabel verwenden, achten Sie darauf, dass Sie es an eine geeignete Stromquelle anschließen und dass es die richtigen Anschlüsse aufweist. Weitere Informationen zum richtigen Netzkabel für Ihren Monitor finden Sie unter ["Netzkabelanforderungen" auf Seite 44.](#page-51-0)

**VORSICHT!** So verhindern Sie die Gefahr eines Stromschlags oder eine Beschädigung der Geräte:

- Stecken Sie das Netzkabel in eine Netzsteckdose, die jederzeit frei zugänglich ist.
- Wenn Sie den Computer vom Stromnetz trennen, ziehen Sie das Netzkabel aus der Netzsteckdose.

• Falls das Netzkabel über einen Stecker mit Erdungskontakt verfügt, stecken Sie das Kabel in eine geerdete Netzsteckdose. Deaktivieren Sie den Erdungsskontakt des Netzkabels nicht, indem Sie beispielsweise einen 2-poligen Adapter anschließen. Der Erdungskontakt erfüllt eine wichtige Sicherheitsfunktion.

Legen Sie zur eigenen Sicherheit keine Gegenstände auf das Netzkabel oder auf andere Kabel. Verlegen Sie die Kabel stets so, dass niemand versehentlich darauf treten oder darüber stolpern kann. Ziehen Sie niemals am Kabel selbst. Fassen Sie das Netzkabel am Stecker an, wenn Sie es aus der Steckdose ziehen.

Hinweise zur Vermeidung von Verletzungen finden Sie im *Handbuch für sicheres und angenehmes Arbeiten*. Es enthält Erläuterungen zur richtigen Einrichtung des Arbeitsplatzes und zur korrekten Körperhaltung sowie Gesundheitstipps für die Arbeit am Computer und wichtige Hinweise zur elektrischen und mechanischen Sicherheit. Dieses Handbuch finden Sie im Internet unter <http://www.hp.com/ergo>.

**ACHTUNG:** Schließen Sie zum Schutz des Monitors sowie des Computers alle Netzkabel für den Computer und die Peripheriegeräte (z. B. Monitor, Drucker, Scanner) an ein Überspannungsschutzgerät wie eine Steckdosenleiste oder eine unterbrechungsfreie Stromversorgung (Uninterruptible Power Supply, UPS) an. Nicht alle Steckdosenleisten sind mit einem Überspannungsschutz ausgestattet; wenn Steckdosenleisten über diesen Schutz verfügen, sind sie entsprechend beschriftet. Verwenden Sie eine Steckdosenleiste mit Schadenersatzgarantie des Herstellers, sodass Ihr Gerät im Fall eines Ausfalls des Überspannungsschutzes ersetzt wird.

Stellen Sie Ihren HP LCD-Monitor auf geeignete Möbel in der richtigen Größe.

**VORSICHT!** Anrichten, Bücherschränke, Regale, Pulte, Lautsprecher, Truhen und Kisten sind als Stellplatz für LCD-Monitore ungeeignet, da die Monitore umfallen und dadurch Verletzungen hervorrufen können.

Achten Sie auf die sorgfältige Verlegung aller an den LCD-Monitor angeschlossenen Kabel, damit sich niemand in den Kabeln verfangen oder über diese stolpern kann.

# <span id="page-11-0"></span>**Pflegehinweise**

Beachten Sie folgende Hinweise zur Verbesserung der Leistung und Erhöhung der Lebensdauer des Monitors:

- Öffnen Sie niemals das Gehäuse des Monitors, und versuchen Sie nie, das Gerät selbst zu reparieren. Nehmen Sie nur Einstellungen vor, die in den Anleitungen beschrieben sind. Wenn der Monitor nicht richtig funktioniert bzw. fallen gelassen oder beschädigt wurde, setzen Sie sich mit Ihrem autorisierten HP Händler oder Servicepartner in Verbindung.
- Verwenden Sie nur solche Stromquellen, Anschlüsse und Kabel, die für diesen Monitor geeignet sind (siehe Typenschild auf der Rückseite des Monitors).
- Vergewissern Sie sich, dass die Summe aller Ampere-Werte der an der Netzsteckdose angeschlossenen Geräte den maximalen Ampere-Wert der Netzsteckdose nicht überschreitet. Des Weiteren darf die Summe aller Ampere-Werte der an das Verlängerungskabel angeschlossenen Geräte den maximalen Ampere-Wert des Kabels nicht überschreiten. Den Ampere-Wert (AMPS oder A) jedes Geräts können Sie anhand des Typenschilds bestimmen.
- Stellen Sie den Monitor in der Nähe einer leicht erreichbaren Netzsteckdose auf. Fassen Sie das Monitornetzkabel am Stecker an, wenn Sie es aus der Steckdose ziehen. Ziehen Sie den Stecker niemals am Kabel aus der Netzsteckdose.
- Schalten Sie den Monitor aus, wenn Sie ihn nicht benutzen. Sie können die Lebensdauer des Monitors beträchtlich erhöhen, indem Sie ein Bildschirmschonerprogramm verwenden und den Monitor ausschalten, wenn Sie ihn nicht verwenden.

HINWEIS: Monitore mit einem "eingebrannten Bild" sind von der HP Garantie nicht abgedeckt.

- Die Schlitze und Öffnungen im Gehäuse dienen der Belüftung. Diese Öffnungen dürfen nicht versperrt oder abgedeckt werden. Stecken Sie niemals Gegenstände in die Gehäuseschlitze oder andere Öffnungen.
- Lassen Sie den Monitor nicht fallen, und stellen Sie ihn nicht auf instabilen Oberflächen ab.
- Stellen Sie keine Gegenstände auf das Netzkabel, und treten Sie nicht darauf.
- Der Monitor muss in einem gut belüfteten Raum aufgestellt und darf keiner starken Licht-, Wärme- und Feuchtigkeitseinwirkung ausgesetzt werden.
- Wenn Sie den Fuß abnehmen, legen Sie den Monitor mit der Vorderseite auf eine weiche Fläche, damit die Oberfläche nicht zerkratzt oder anderweitig beschädigt wird.

#### **Reinigen des Monitors**

- **1.** Schalten Sie den Monitor aus, und ziehen Sie das Netzkabel an der Rückseite des Monitors ab.
- **2.** Stauben Sie Bildschirm und Gehäuse mit einem weichen und sauberen antistatischen Tuch ab.
- **3.** Wenn Bildschirm und Gehäuse stärker verschmutzt sind, verwenden Sie ein 1:1-Gemisch aus Wasser und Isopropanol.
- **ACHTUNG:** Sprühen Sie das Reinigungsmittel auf ein Tuch, und wischen Sie die Bildschirmoberfläche mit dem feuchten Tuch ab. Sprühen Sie das Reinigungsmittel niemals direkt auf die Bildschirmoberfläche. Es kann hinter die Blende laufen und die Elektronik beschädigen.

**ACHTUNG:** Verwenden Sie keine Reinigungsmittel mit petroleumbasierten Inhaltsstoffen wie Benzol, Verdünnungsmitteln und flüchtigen Stoffen, um den Bildschirm und das Gehäuse des Monitors zu reinigen. Diese Chemikalien können den Monitor beschädigen.

### <span id="page-12-0"></span>**Transport des Monitors**

Bewahren Sie die Originalverpackung auf, um den Monitor später im Falle eines Umzugs oder Versands darin zu verpacken.

# <span id="page-13-0"></span>**3 Aufstellen des Monitors**

Achten Sie vor dem Einrichten des Monitors darauf, dass die Stromzufuhr zum Monitor, zum Computer und zu den Peripheriegeräten unterbrochen ist. Gehen Sie anschließend wie folgt vor.

**HINWEIS:** Stellen Sie sicher, dass der Hauptnetzschalter auf der Rückseite des Monitors ausgeschaltet ist. Durch den Hauptnetzschalter wird jegliche Stromversorgung zum Monitor unterbrochen.

# **Seien Sie vorsichtig, wenn Sie den Monitor aufbauen**

Achten Sie bei der Handhabung des Monitors darauf, die Oberfläche des LCD-Bildschirms nicht zu berühren. Auf den Bildschirm ausgeübter Druck kann uneinheitliche Farben oder eine Fehlausrichtung der Flüssigkristalle verursachen. Tritt dies auf, kehrt der Bildschirm nicht wieder in seinen normalen Zustand zurück.

Wenn Sie den Standfuß anbringen, legen Sie den Monitor mit dem Bildschirm nach unten auf eine glatte Oberfläche mit Schaumplatte oder nicht abrasiven Tüchtern. So werden Bildschirm und Tasten nicht verkratzt oder beschädigt.

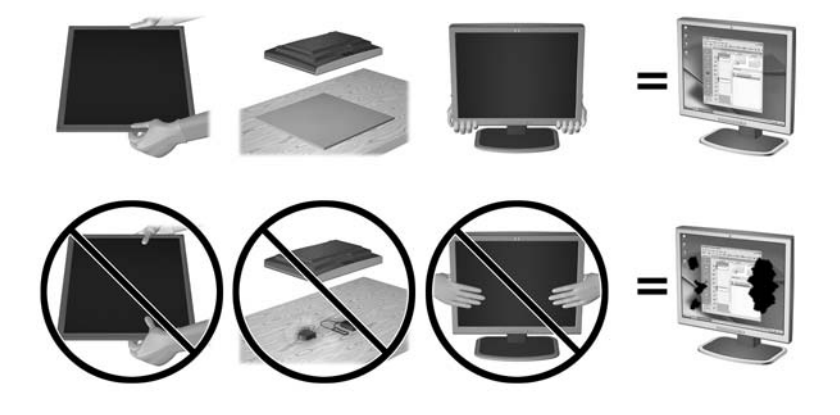

**HINWEIS:** Ihr Monitor kann von den in diesem Handbuch abgebildeten Modell abweichen.

## **Anbringen des Standfußes**

**ACHTUNG:** Berühren Sie nicht die Oberfläche des LCD-Monitors. Auf den Bildschirm ausgeübter Druck kann uneinheitliche Farben oder eine Fehlorientierung der Flüssigkristalle verursachen. Tritt dies auf, kehrt der Bildschirm nicht wieder in seinen normalen Zustand zurück.

Das Display verfügt für den einfachen Transport des Monitors über die HP Quick Release 2 Montagehalterung. So montieren Sie das Display am Ständer:

- **1.** Legen Sie den Monitor mit der Bildschirmfläche nach unten auf eine mit einem sauberen, trockenen Tuch abgedeckte ebene Fläche.
- **2.** Schieben Sie die Oberkante der Montageplatte am Standfuß unter den oberen Vorsprung der Vertiefung an der Rückseite des Monitors.
- **3.** Senken Sie die Unterseite der Befestigungsplatte (2) am Standfuß innerhalb der Vertiefung ab, bis sie einrastet.
- **4.** Die Sperrklinke der HP Quick Release 2 Schnellverriegelung springt hoch, sobald der Standfuß einrastet.

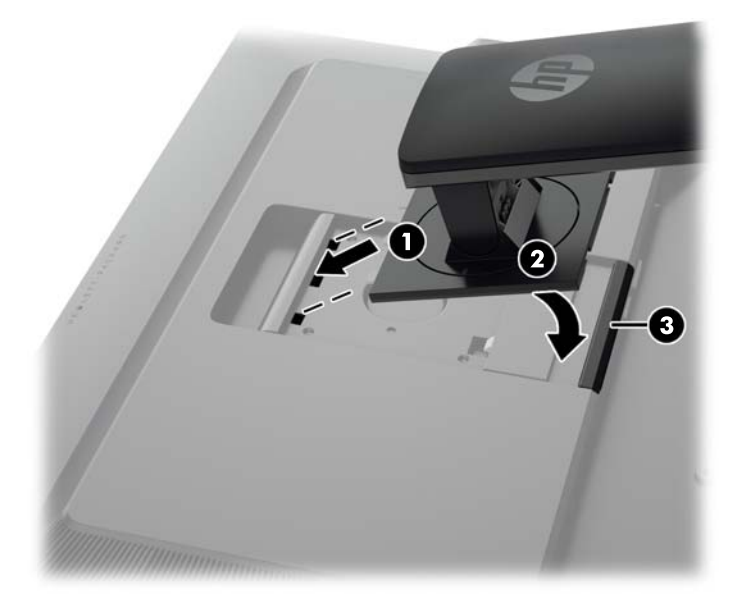

**HINWEIS:** Wenn Sie das Display statt am Ständer an einer Montagevorrichtung montieren, lesen Sie die Informationen in ["Montieren des Monitors" auf Seite 20](#page-27-0).

# <span id="page-15-0"></span>**Komponenten auf der Rückseite**

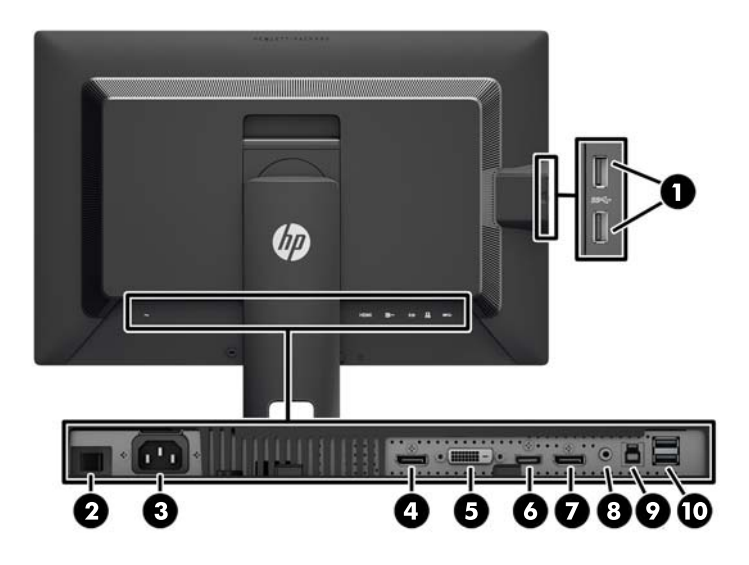

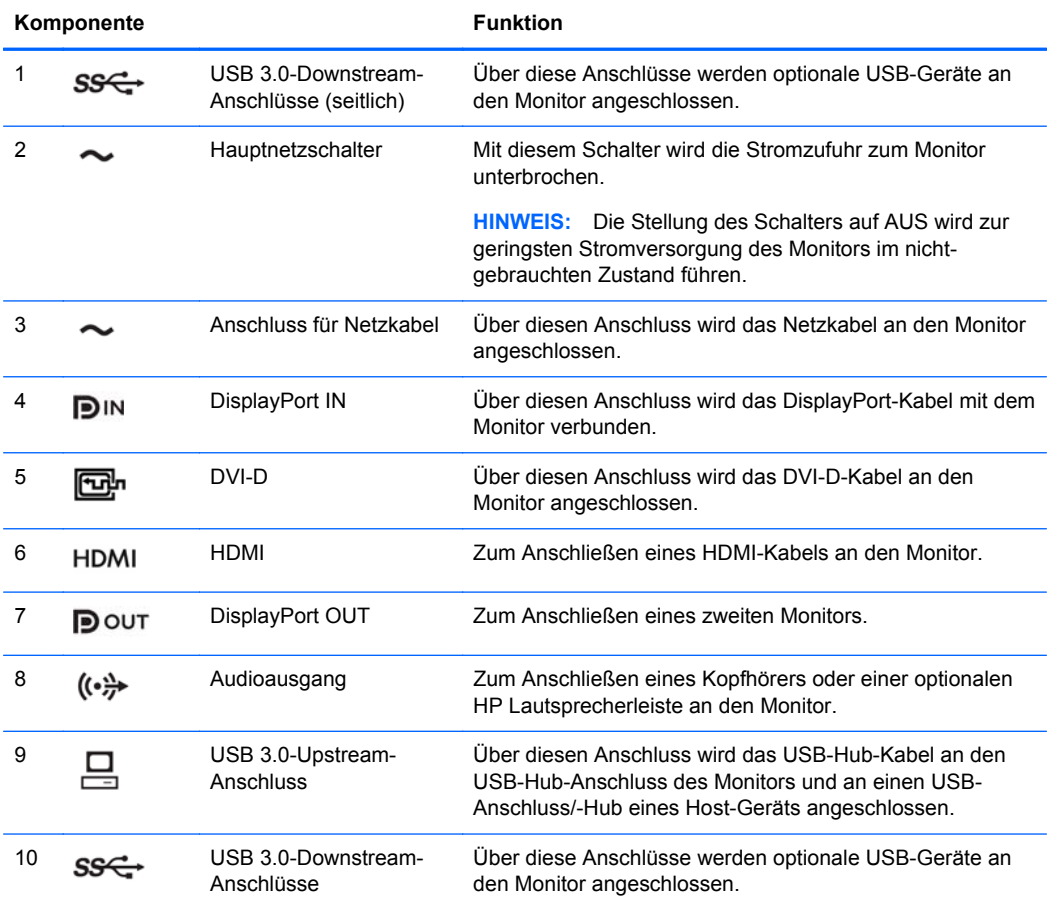

# <span id="page-16-0"></span>**Anschließen der Kabel**

- **1.** Stellen Sie den Monitor an einer geeigneten und gut belüfteten Stelle in der Nähe des Computers auf.
- **2.** Bevor Sie die Kabel anschließen, müssen Sie sie durch das Kabelführungsloch in der Mitte des Standfußes verlegen.

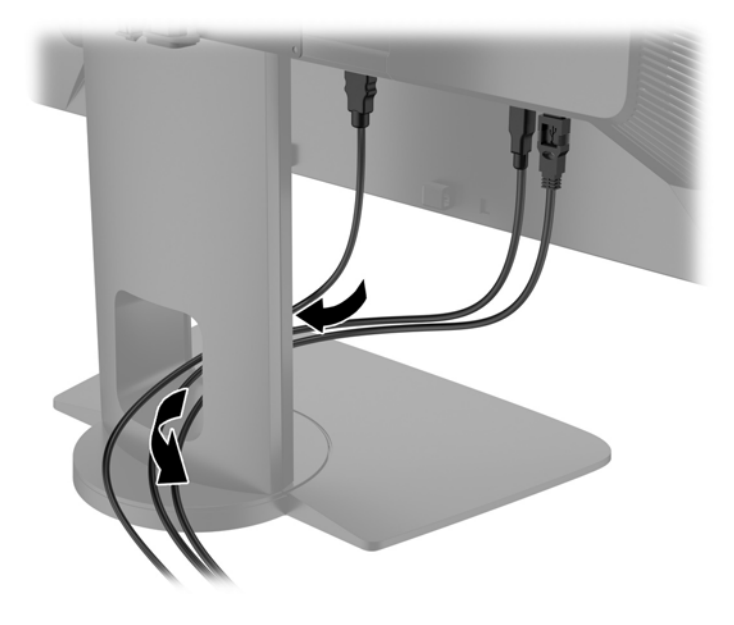

- **3.** Schließen Sie je nach Konfiguration entweder das DisplayPort-, das DVI- oder das HDMI-Videokabel an den PC und den Monitor an.
	- **HINWEIS:** Der Videomodus wird vom verwendeten Videokabel bestimmt. Der Monitor wird automatisch feststellen, welche Eingänge gültige Videosignale empfangen. Die Eingänge können über das OSD-Menü ausgewählt werden. Drücken Sie hierfür eine der fünf Tasten an der Frontblende, um die Tasten zu aktivieren, und drücken Sie dann die untere Taste **Menü öffnen**, um das OSD-Menü zu öffnen. Wählen Sie im OSD-Menü **Videoeingabe** und wählen Sie die gewünschte Eingangsquelle.
		- Verbinden Sie für den DisplayPort-Digitalbetrieb das eine Ende des DisplayPort-Signalkabels mit dem DisplayPort IN-Anschluss an der Rückseite des Monitors und das andere Ende mit dem DisplayPort-Anschluss am Computer (Kabel im Lieferumfang enthalten).
		- **HINWEIS:** Sie müssen das DisplayPort-Kabel an den DisplayPort IN-Anschluss anschließen (und nicht an den DisplayPort OUT-Anschluss). Der Monitor funktioniert nicht, wenn Sie das Kabel an den DisplayPort OUT-Anschluss und den Computer anschließen.

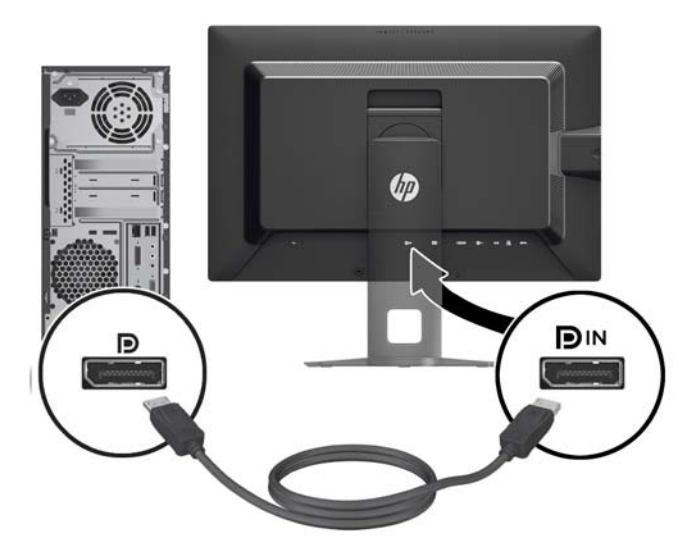

● Verbinden Sie für den DVI-Digitalbetrieb das eine Ende des DVI-D-Signalkabels mit dem DVI-Anschluss an der Rückseite des Monitors und das andere Ende mit dem DVI-Anschluss am Computer (Kabel im Lieferumfang enthalten).

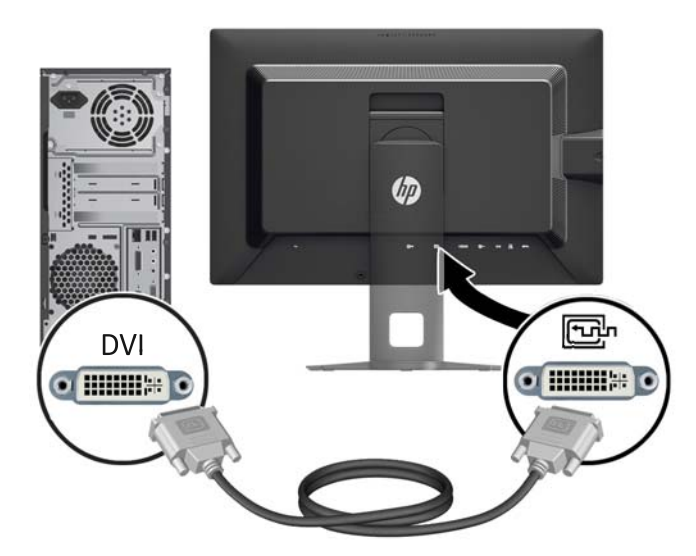

● Verbinden Sie für den HDMI-Digitalbetrieb das eine Ende des HDMI-Signalkabels mit dem HDMI-Anschluss an der Rückseite des Monitors und das andere Ende mit dem HDMI-Anschluss am Computer (Kabel nicht im Lieferumfang enthalten).

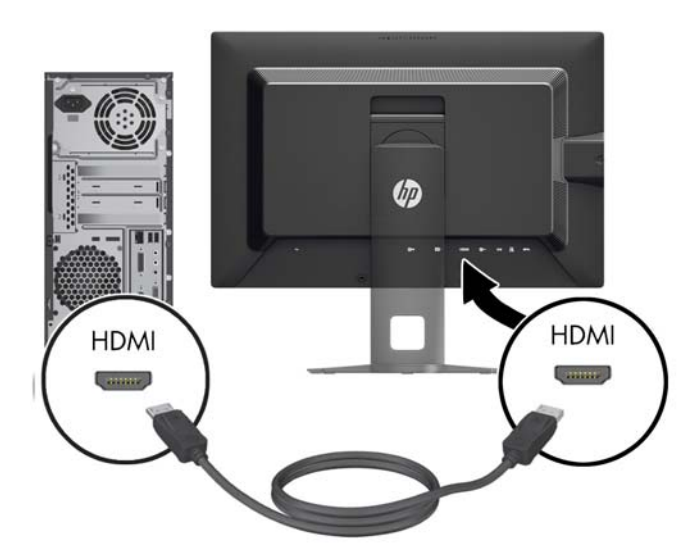

**4.** Schließen Sie das eine Ende des mitgelieferten USB-Kabels an den USB-Hub-Anschluss auf der Rückseite des Computers und das andere Ende an den USB-Upstream-Anschluss am Monitor an.

**HINWEIS:** Der Monitor unterstützt USB 3.0. Schließen Sie das USB-Kabel für optimale Leistung an einen USB 3.0-Anschluss des Computers an, falls einer verfügbar ist.

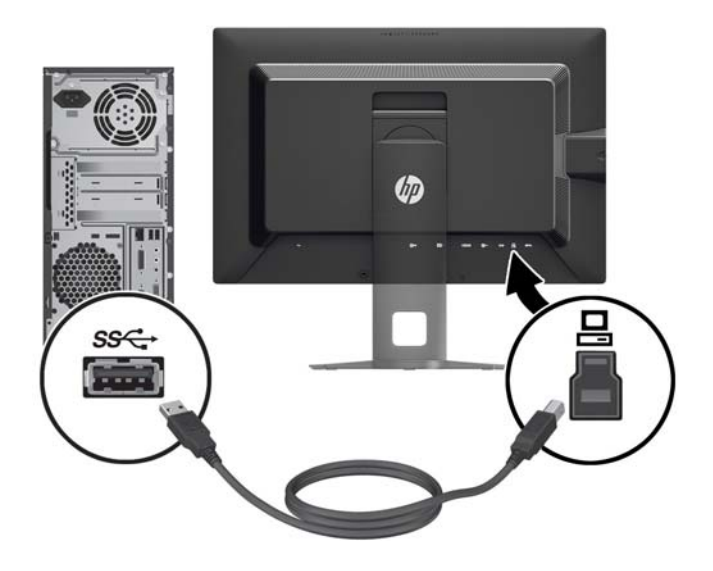

- **5.** Schließen Sie ein Ende des Netzkabels am Netzanschluss auf der Rückseite des Monitors an, und stecken Sie das andere Ende in eine Netzsteckdose.
- **HINWEIS:** Der Hauptnetzschalter an der Rückseite des Monitors muss sich in der Ein-Position befinden, bevor Sie die Betriebstaste an der Vorderseite des Monitors drücken.

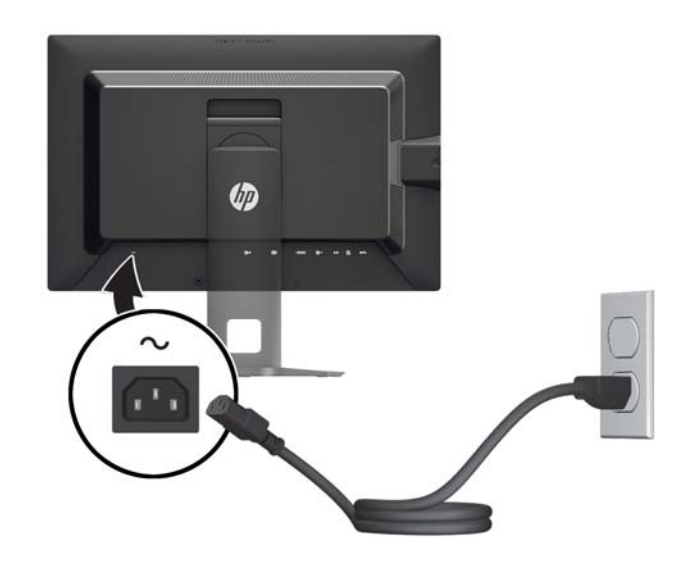

**VORSICHT!** So verhindern Sie die Gefahr eines Stromschlags oder eine Beschädigung der Geräte:

Stecken Sie das Netzkabel in eine Netzsteckdose, die jederzeit frei zugänglich ist.

Wenn Sie den Computer vom Stromnetz trennen, ziehen Sie das Netzkabel aus der Netzsteckdose.

Falls das Netzkabel über einen Stecker mit Erdungskontakt verfügt, stecken Sie das Kabel in eine geerdete Netzsteckdose. Deaktivieren Sie den Erdungsskontakt des Netzkabels nicht, indem Sie beispielsweise einen 2-poligen Adapter anschließen. Der Erdungskontakt erfüllt eine wichtige Sicherheitsfunktion.

Legen Sie zur eigenen Sicherheit keine Gegenstände auf das Netzkabel oder auf andere Kabel. Verlegen Sie die Kabel stets so, dass niemand versehentlich darauf treten oder darüber stolpern kann. Ziehen Sie niemals am Kabel selbst. Fassen Sie das Netzkabel am Stecker an, wenn Sie es aus der Steckdose ziehen.

# <span id="page-21-0"></span>**Bedienelemente auf der Vorderseite**

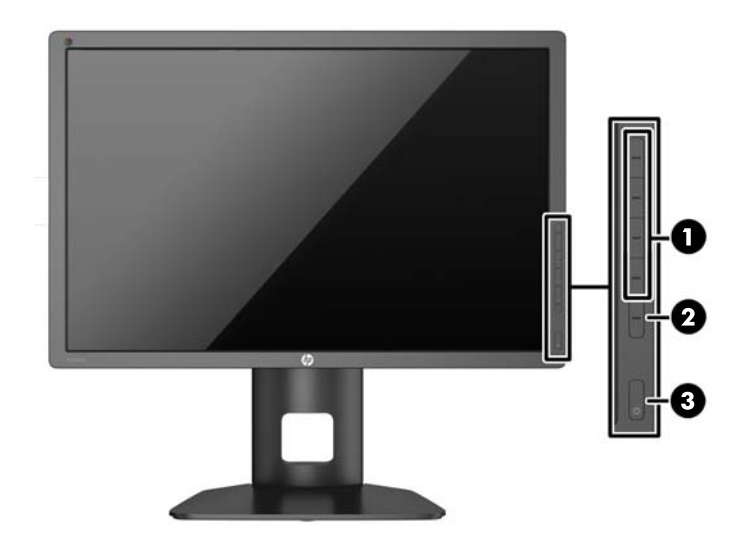

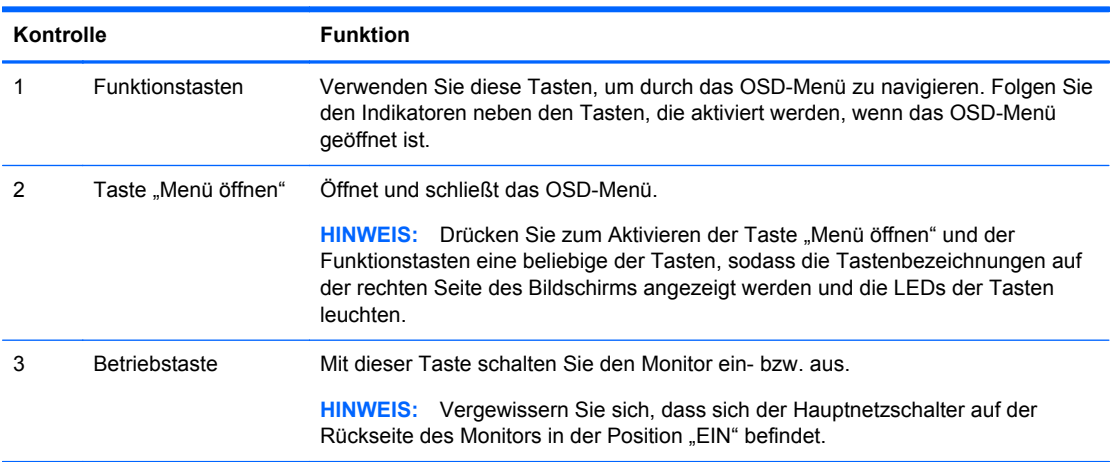

**HINWEIS:** Eine Simulation des OSD-Menüs finden Sie in der Mediothek von HP unter [http://www.hp.com/go/sml.](http://www.hp.com/go/sml)

**HINWEIS:** Im OSD-Menü können Sie die Helligkeit der Tasten an der Frontblende einstellen und die Funktionen der Tasten ändern. Weitere Informationen finden Sie in ["Anpassen der LEDs der](#page-36-0) [Tasten an der Frontblende" auf Seite 29](#page-36-0) und ["Ändern der Funktionen der Tasten an der](#page-36-0) [Frontblende" auf Seite 29.](#page-36-0)

# <span id="page-22-0"></span>**Individuelles Anpassen des Monitors**

**1.** Kippen Sie den Monitorbildschirm nach vorne oder hinten, sodass Sie bequem auf den Bildschirm schauen können.

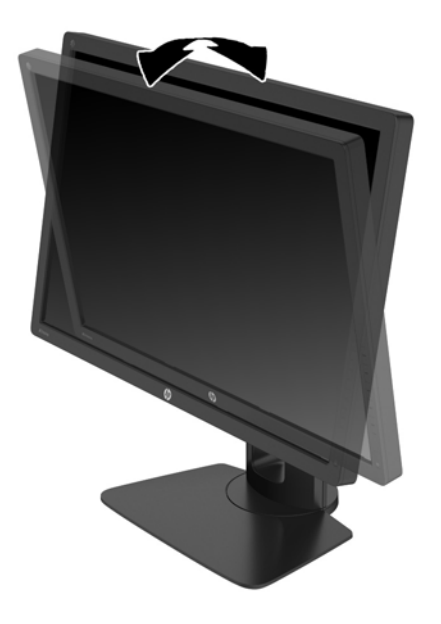

**2.** Drehen Sie den Monitorbildschirm nach links oder rechts, um einen optimalen Sichtwinkel zu erhalten.

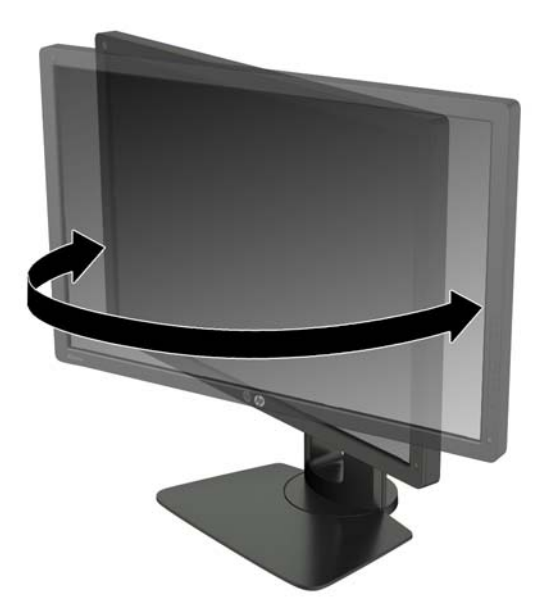

**3.** Stellen Sie den Monitor auf eine für Sie angenehme Höhe für Ihren individuellen Arbeitsplatz ein. Die obere Blende des Monitors sollte nicht über einer parallelen Linie zur Höhe Ihrer Augen liegen. Für Benutzer mit Kontaktlinsen ist es ggf. angenehmer, den Monitor niedriger und leicht geneigt aufzustellen. Sie müssen den Monitor neu positionieren, wenn Sie Ihre Arbeitshaltung über die Dauer des Arbeitstags verändern.

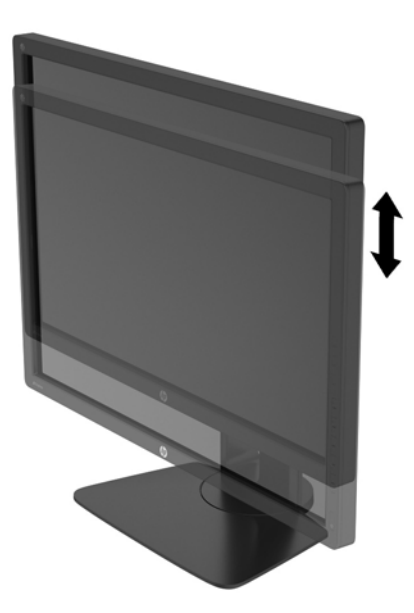

- **4.** Sie können den Monitor vom Querformat in das Hochformat drehen, wenn dies für die jeweilige Anwendung besser geeignet ist.
	- **a.** Bringen Sie den Monitor in die maximale Höhenposition, und kippen Sie ihn anschließend nach hinten, bis er den maximalen Neigungswinkel erreicht hat (1).
	- **b.** Drehen Sie den Monitor im Uhrzeigersinn vom Querformat in das Hochformat (2).
		- **ACHTUNG:** Wenn sich der Monitor beim Drehen nicht in der vollständig aufrechten oder vollständig gekippten Position befindet, besteht die Gefahr, dass die rechte untere Ecke des Monitorbildschirms den Standfuß berührt und der Monitor möglicherweise beschädigt wird.

Wenn Sie eine optionale Lautsprecherleiste zum Monitor hinzufügen, bringen Sie diese nach Kippen des Monitors an. Die Lautsprecherleiste kommt mit dem Standfuß in Berührung, wenn Sie den Monitor kippen. Dies könnte zu Schäden am Monitor oder an der Lautsprecherleiste führen.

<span id="page-24-0"></span>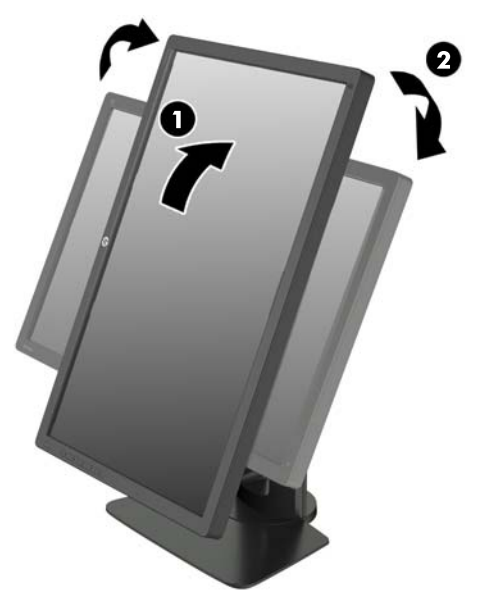

**HINWEIS:** Der Monitor hat einen Sensor für die automatische Drehung, der das angezeigte OSD automatisch vom Querformat zum Hochformat ändert, wenn der Monitor gedreht wird. Verwenden Sie die Anzeigeeinstellungen des Betriebssystems, um das Bild auf dem Bildschirm vom Hochformat ins Querformat zu drehen.

# **Einschalten des Monitors**

- 1. Bringen Sie den Hauptnetzschalter an der Rückseite des Monitors in die Position "EIN".
- **2.** Drücken Sie die Netztaste am Computer, um ihn einzuschalten.
- **3.** Drücken Sie die Netztaste an der Vorderseite des Monitors, um ihn einzuschalten.

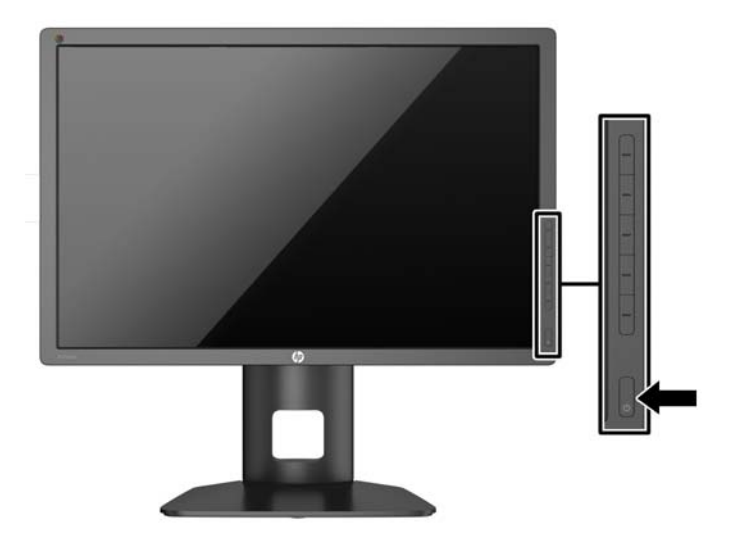

<span id="page-25-0"></span>**ACHTUNG:** Wenn dasselbe statische Bild über einen längeren Zeitraum angezeigt wird, kann sich dieses Bild einbrennen und zu Schäden am Monitor führen.\* Aktivieren Sie stets einen Bildschirmschoner, oder schalten Sie den Monitor aus, wenn dieser über einen längeren Zeitraum nicht verwendet wird. Auf diese Weise können Sie das Einbrennen von Bildern vermeiden. Die Gefahr, dass ein Nachbild entsteht, besteht bei allen LCD-Bildschirmen. Monitore mit einem "eingebrannten Bild" sind von der HP Garantie nicht abgedeckt.

\* Ein längerer Zeitraum sind 12 Stunden Nichtbenutzung am Stück.

**HINWEIS:** Wenn der Monitor nach dem Drücken der Netztaste nicht eingeschaltet wird, ist möglicherweise die Netztastensperre aktiviert. Halten Sie die Netztaste am Monitor zehn Sekunden lang gedrückt, um diese Funktion zu deaktivieren.

Wenn der Monitor eingeschaltet wird, erscheint fünf Sekunden lang eine Monitorstatusmeldung. Diese Meldung informiert über das derzeit aktive Eingangssignal, den Status der Einstellung für das automatische Wechseln des Signaleingangs (Ein oder Aus; werkseitig ist die Option "Ein" voreingestellt), der Standardsignaleingang (werkseitig ist "DisplayPort" voreingestellt), die aktuelle voreingestellte Bildschirmauflösung und die empfohlene voreingestellte Bildschirmauflösung.

Der Monitor sucht die Signaleingänge automatisch nach einem aktiven Eingang ab und verwendet diesen für die Anzeige. Wenn zwei oder mehr Eingänge aktiv sind, wird für die Monitoranzeige die Standardeingangsquelle verwendet. Wenn die Standardeingangsquelle keinem der aktiven Eingänge entspricht, wird für die Monitoranzeige der Eingang mit der höchsten Priorität verwendet. Sie können die Eingangsquelle im OSD-Menü auswählen. Drücken Sie eine der fünf Tasten an der Frontblende, um die Tasten zu aktivieren, und drücken Sie dann die untere Taste **Menü öffnen**, um das OSD-Menü zu öffnen. Wählen Sie im OSD-Menü **Videoeingabe** und wählen Sie die gewünschte Eingangsquelle.

# **HP Richtlinien zu Wasserzeichen und Bildeinlagerungen**

Die IPS-Monitormodelle sind mit der IPS-Display-Technologie (In-Plane-Switching) ausgestattet und bieten äußerst breite Betrachtungswinkel und eine verbesserte Bildqualität. IPS-Monitore eignen sich für eine Vielzahl von Anwendungen mit hohen Anforderungen an die Bildqualität. Diese Bildschirmtechnologie eignet sich jedoch nicht für Anwendungen, bei denen über einen längeren Zeitraum ohne die Benutzung eines Bildschirmschoners statische, stationäre oder feste Bilder angezeigt werden. Zu diesen Anwendungen gehören Überwachungskameras, Videospiele, Marketinglogos und Vorlagen, die für längere Zeit auf dem Bildschirm angezeigt werden. Statische Bilder können Bildeinlagerungen verursachen, die auf dem Bildschirm wie Flecken oder Wasserzeichen erscheinen.

Monitore, die täglich 24 Stunden verwendet werden und dadurch Schäden aufgrund von Bildeinlagerungen verursachen, werden von der HP Garantie nicht abgedeckt. Zur Vermeidung von Bildeinlagerungen empfiehlt es sich, den Monitor auszuschalten, wenn er nicht verwendet wird, oder falls das System dies unterstützt - die Energieverwaltungsoption zur automatischen Ausschaltung im Ruhezustand zu aktivieren.

# <span id="page-26-0"></span>**Anschließen der USB-Geräte**

Der Monitor hat vier USB-Downstream-Anschlüsse (zwei an der Rückseite und zwei an der Seite).

**HINWEIS:** Um die USB-Anschlüsse des Monitors nutzen zu können, muss das USB-Hub-Kabel des Monitors mit dem Computer verbunden werden. Weitere Informationen hierzu finden Sie in Schritt 4 unter ["Anschließen der Kabel" auf Seite 9](#page-16-0).

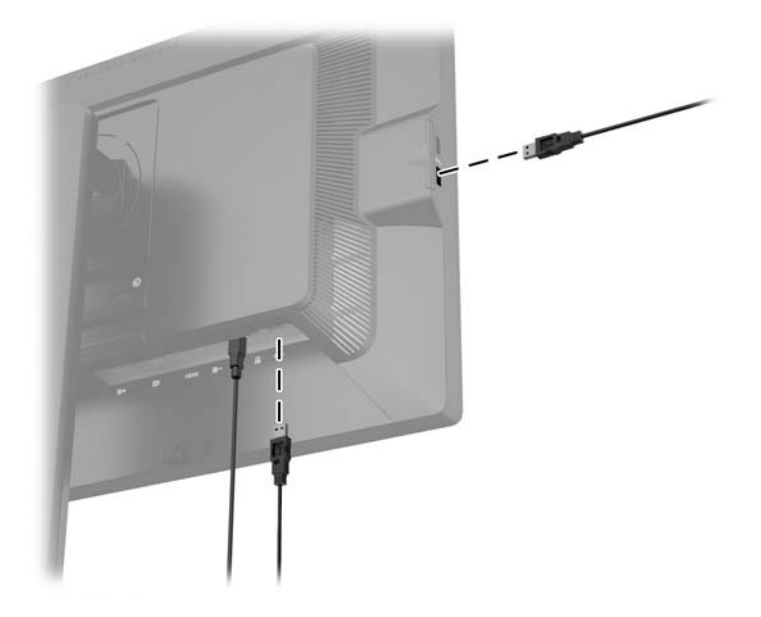

# **Entfernen des Monitorständers**

Sie können den Monitorbildschirm vom Ständer abnehmen, um den Bildschirm an der Wand, einem Schwenkarm oder an einer anderen Montagevorrichtung anzubringen.

- **ACHTUNG:** Bevor Sie mit der Demontage des Monitors beginnen, stellen Sie sicher, dass der Monitor ausgeschaltet ist und dass das Netzkabel und das Signalkabel getrennt ist. Trennen Sie außerdem alle anderen am Monitor angeschlossenen Kabel.
	- **1.** Ziehen Sie die Signal-, Netz- und USB-Kabel vom Monitor ab.
	- **2.** Legen Sie den Monitor mit der Vorderseite auf eine mit einem sauberen, trockenen Tuch abgedeckte ebene Fläche.
	- **3.** Drücken Sie die in etwa mittig an der Rückseite des Monitors befindliche Sperrklinke nach unten, um die HP Quick Release 2 Schnellverriegelung zu öffnen (1).
	- **4.** Schwenken Sie die Unterseite des Standfußes nach oben, bis die Montageplatte sich aus der Vertiefung in der Rückwand des Monitors löst (2).

<span id="page-27-0"></span>**5.** Ziehen Se den Standfuß aus der Vertiefung heraus (3).

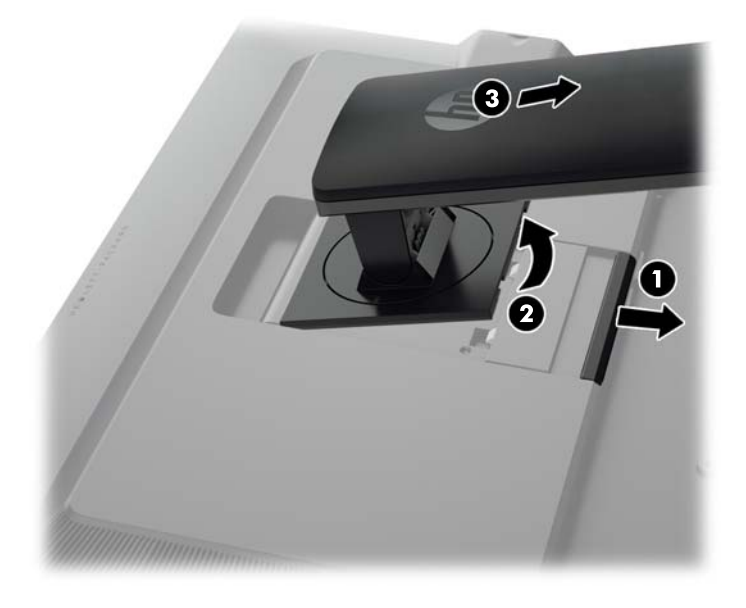

# **Montieren des Monitors**

Der Monitorbildschirm kann an einer Wand, einem Schwenkarm oder anderen Montagevorrichtungen montiert werden.

Sie können den Monitor mit oder ohne Verwendung der HP Quick Release 2 Schnellverriegelung an einer Montagevorrichtung befestigen.

**HINWEIS:** Dieses Gerät ist dafür konzipiert, mit einer in der UL- oder CSA-Liste aufgeführten Wandhalterung befestigt zu werden.

A **ACHTUNG:** Dieser Monitor weist Bohrungen auf, die entsprechend dem VESA-Standard 100 mm auseinander liegen. Zum Anbringen einer Montagevorrichtung eines anderen Herstellers an den Monitor sind vier 4-mm-Schrauben mit einer Gewindesteigung von 0,7 und einer Länge von 10 mm erforderlich. Längere Schrauben dürfen nicht verwendet werden, da sie zu Schäden am Monitor führen können. Überprüfen Sie, ob die Montagevorrichtung, die Sie verwenden möchten, mit dem VESA-Standard kompatibel und für das Gewicht des Monitors geeignet ist. Optimale Leistungsergebnisse erzielen Sie, wenn Sie die mit dem Monitor gelieferten Netz- und Bildschirmkabel verwenden.

#### <span id="page-28-0"></span>**Montage des Monitors unter Verwendung der Quick Release 2 Befestigungshalterung**

So befestigen Sie den Monitor an einer Montagevorrichtung unter Verwendung der Release 2 Befestigungshalterung:

**1.** Entfernen Sie die vier Schrauben, die die Montageplatte an der Oberseite des Standfußes fixieren.

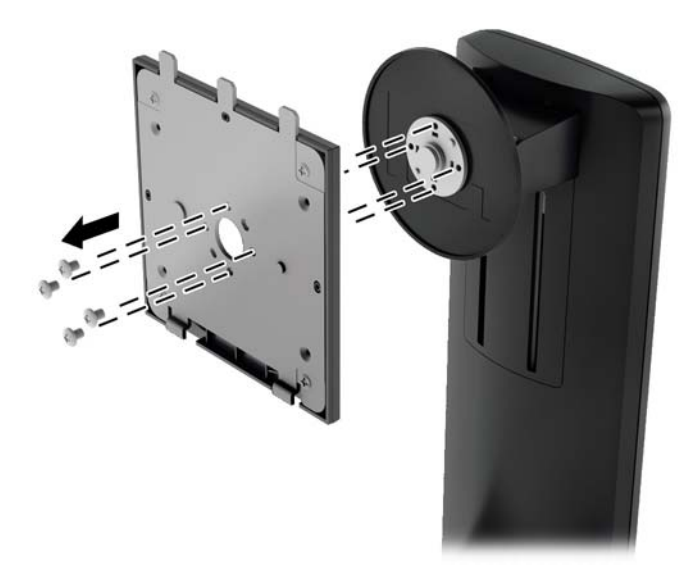

**2.** Entfernen Sie die vier Schrauben, welche die Montageplatte mit ihrer Abdeckung verbinden.

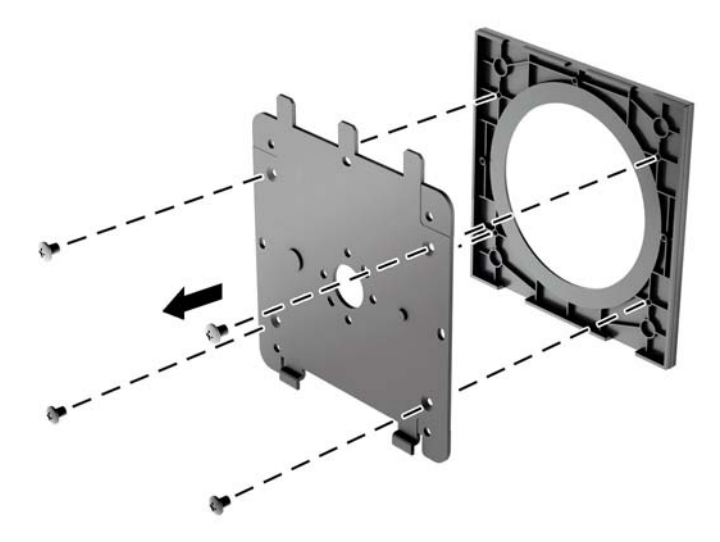

**3.** Entfernen Sie die vier Schrauben aus den VESA-Montageöffnungen an der Rückseite des Monitors.

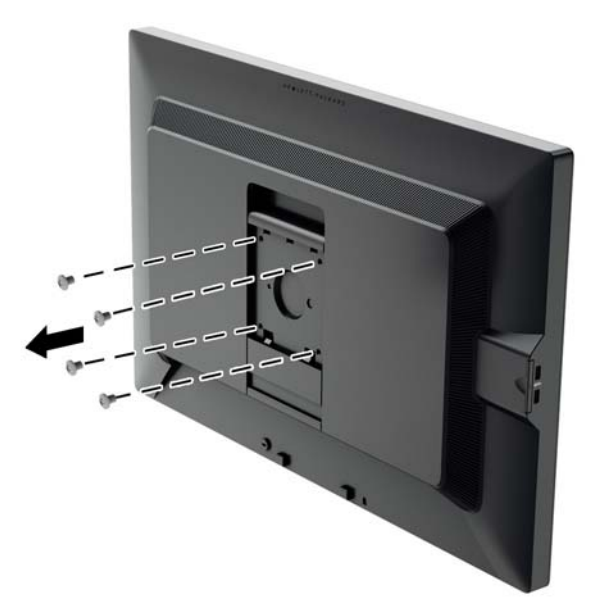

**4.** Befestigen Sie die Montageplatte an der Wand oder einem Schwenkarm Ihrer Wahl mithilfe der vier Schrauben, die aus den VESA-Öffnungen an der Rückseite des Monitors entfernt wurden.

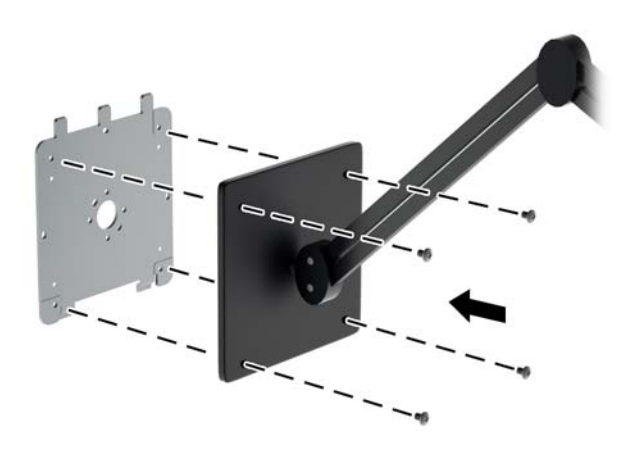

<span id="page-30-0"></span>**5.** Platzieren Sie den Monitor auf der zuvor angebrachten Montagehalterung, indem Sie die rückseitige Vertiefung an der Montagehalterung ausrichten und den Monitor dann nach oben über die Oberkante der Halterung schieben. Drücken Sie dann den Monitor wieder nach unten auf die Halterung. Die Sperrklinke am Monitor springt hoch, wenn der Monitor richtig eingerastet ist.

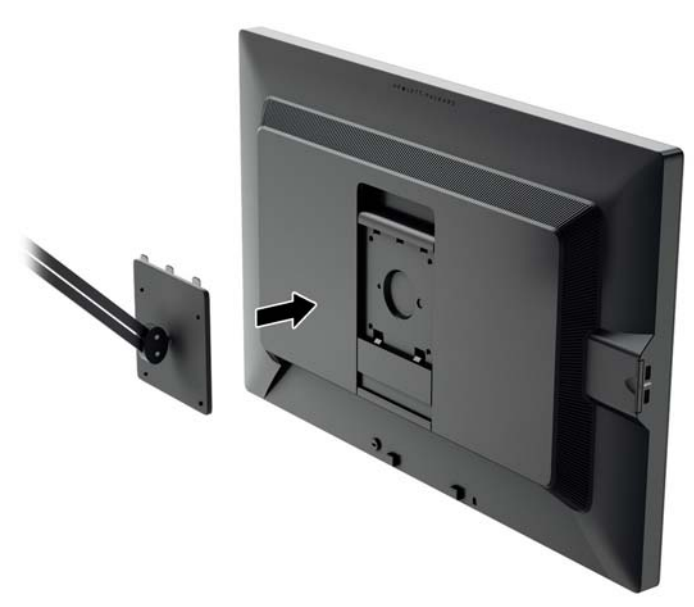

#### **Montage des Monitors ohne Verwendung der Quick Release 2 Befestigungshalterung**

Um den Monitor ohne Verwendung der HP Quick Release 2 Montagehalterung direkt an einer Montagevorrichtung zu montieren, verwenden Sie die vier Schrauben, die Sie aus den VESA-Bohrungen an der Rückseite des Monitors entfernt haben. Drehen Sie diese durch die Bohrungen in der Montagevorrichtung in die VESA-Bohrungen an der Rückseite des Monitors.

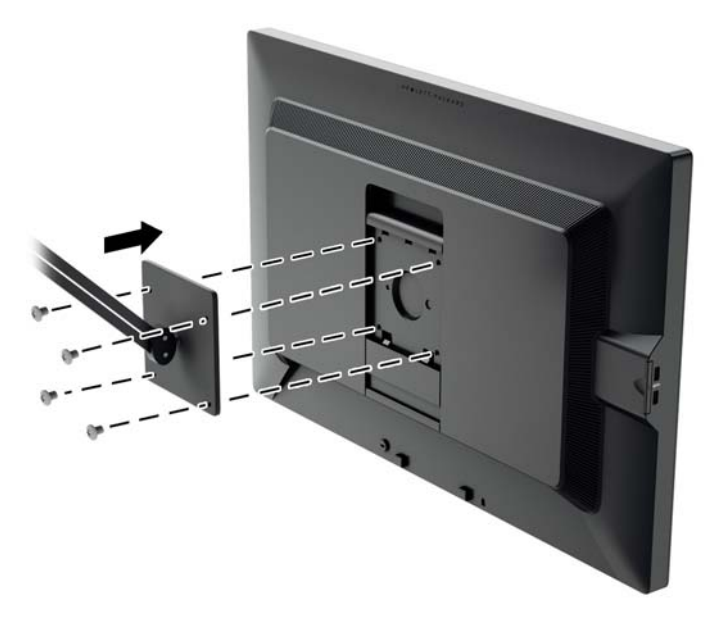

# <span id="page-31-0"></span>**Seriennummer und Produktnummer**

Die Seriennummer und die Produktnummer befinden sich auf einem Etikett auf der Rückseite des Monitors. Geben Sie diese Nummern an, wenn Sie sich wegen des Monitors mit HP in Verbindung setzen.

**HINWEIS:** Zum Lesen des Etiketts muss der Monitorkopf möglicherweise geringfügig gekippt werden.

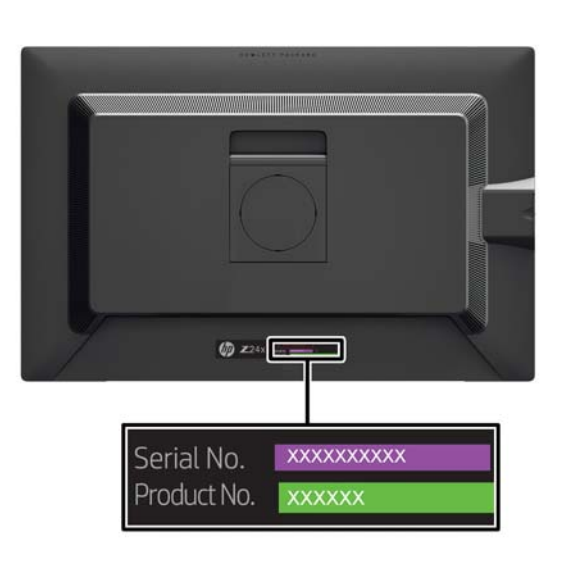

# **Geräteinformationskarte**

Identifizierungsinformationen befinden sich sowohl auf der herausziehbaren Geräteinformationskarte als auch auf einem Etikett auf der Rückseite des Monitors. Die Karte lässt sich hinter den USB-Anschlüssen an der linken Seite des Monitors herausziehen. Auf der Vorderseite der Karte sind für die Garantie relevante Informationen (Modellnummer, Seriennummer, Produktnummer) aufgedruckt, während sich zulassungsrelevante Informationen auf der Rückseite befinden.

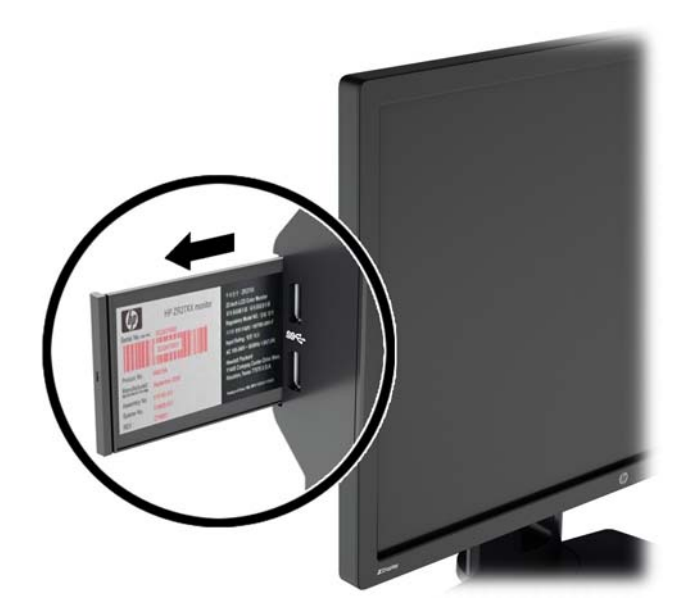

# <span id="page-32-0"></span>**Anbringen einer Diebstahlsicherung**

Sie können den Monitor mit einem optionalen Kabelschloss, das von HP erhältlich ist, an einem festen Objekt sichern.

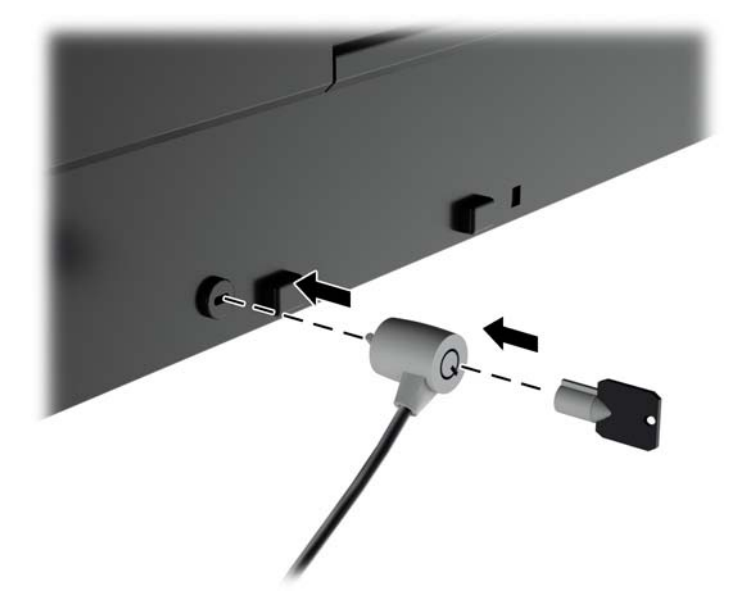

# <span id="page-33-0"></span>**4 Bedienung des Monitors**

# **Software und Dienstprogramme**

Die mit dem Monitor gelieferte Disc enthält Dateien, die Sie auf dem Computer installieren können:

- Eine .INF-Datei (Informationsdatei)
- ICM-Dateien (Image Color Matching) (eine für jeden kalibrierten Farbraum)
- Farbkalibrierungssoftware

**HINWEIS:** Wenn der Monitor ohne Disc geliefert wurde, können Sie die .INF- und .ICM-Dateien von der HP Monitor-Support-Website herunterladen. Siehe ["Herunterladen aus dem Internet"](#page-34-0) [auf Seite 27](#page-34-0) in diesem Kapitel.

#### **Informationsdatei**

In der .INF-Datei werden die von Microsoft Windows-Betriebssystemen verwendeten Monitorressourcen definiert, um die Kompatibilität des Monitors mit der Grafikkarte des Computers zu gewährleisten.

Dieser Monitor weist unter Microsoft Windows Plug-and-Play-Fähigkeit auf und funktioniert auch ohne Installieren der .INF-Datei ordnungsgemäß. Die Plug-and-Play-Fähigkeit des Monitors ist unter den folgenden Voraussetzungen gewährleistet: Die Grafikkarte des Computers muss VESA DDC2 entsprechen, und der Monitor muss direkt an der Grafikkarte angeschlossen sein. Wenn der Monitor über separate BNC-Kabel oder eine Abzweigdose angeschlossen wird, ist die Plug-and-Play-Fähigkeit nicht gegeben.

#### **Image Color Matching-Datei**

Bei .ICM-Dateien handelt es sich um Datendateien, die von Grafikprogrammen genutzt werden, um die Farbkonsistenz zwischen Bildschirm und Drucker oder zwischen Scanner und Bildschirm sicherzustellen. Die Datei wird von Grafikprogrammen aktiviert, die diese Funktion unterstützen.

**HINWEIS:** Das ICM-Farbprofil entspricht der Profile Format Specification des International Color Consortium (ICC).

# <span id="page-34-0"></span>**Installieren der .INF- und der .ICM-Datei**

Sie können die .INF- und die .ICM-Dateien von der Disc installieren oder aus dem Internet herunterladen, wenn ein Update erforderlich ist.

#### **Installieren von der Disc**

So installieren Sie die .INF- und die .ICM-Dateien von der Disc:

- **1.** Legen Sie die Disc in das optische Laufwerk des Computers ein. Das Disc-Menü wird angezeigt.
- **2.** Öffnen Sie die Datei **HP Monitor Software Information** (Informationen zur HP Monitor-Software).
- **3.** Wählen Sie **Install Monitor Driver Software** (Monitortreibersoftware installieren) aus.
- **4.** Befolgen Sie die angezeigten Anleitungen.
- **5.** Stellen Sie sicher, dass in der Windows-Systemsteuerung unter "Anzeige" die richtige Auflösung und Bildwiederholfrequenz angezeigt werden.

**HINWEIS:** Sollte bei der Installation ein Fehler auftreten, müssen Sie die digital signierten .INFund .ICM-Monitordateien unter Umständen manuell von der Disc installieren. Informationen hierzu finden Sie in der Datei "HP Monitor Software Information" (Informationen zur HP Monitor-Software) auf der Disc.

#### **Herunterladen aus dem Internet**

So laden Sie die neueste Version der .INF- und der .ICM-Datei von der HP Monitor-Support-Website herunter:

- **1.** Gehen Sie zu<http://www.hp.com/support>und wählen Sie Ihr Land/Ihre Region aus.
- **2.** Klicken Sie auf den Link **Treiber & Downloads**, geben Sie im Suchfeld **Z24x** ein und klicken Sie auf die Schaltfläche **Los**.
- **3.** Wählen Sie Ihr Modell aus und wählen Sie anschließend Ihre Sprache und Ihr Betriebssystem.
- **4.** Befolgen Sie die angezeigten Anleitungen, um die Software herunterzuladen.

### **Verwenden von Bild-im-Bild (Picture-in-Picture, PIP) und Bild-neben-Bild (Picture-beside-Picture, PBP)**

Der Monitor unterstützt sowohl PIP, wo ein Bild ein anderes überlagert, als auch PBP, wo ein Bild entweder horizontal (für Querformat) oder vertikal (für Hochformat) neben einem anderen Bild angezeigt wird.

So verwenden Sie PIP oder PBP:

- **1.** Schließen Sie eine sekundäre Eingangsquelle an den Monitor an.
- **2.** Drücken Sie eine der fünf Tasten an der Frontblende, um die Tasten zu aktivieren, und drücken Sie dann die untere Taste **Menü öffnen**, um das OSD-Menü zu öffnen.
- **3.** Wählen Sie im OSD-Menü **PIP-Steuerung** > **PIP An/Aus** und wählen Sie dann entweder **Bildim-Bild** oder **Bild-neben-Bild**.
- **4.** Der Monitor wird die sekundären Eingänge auf eine gültige Eingabe überprüfen und diese Eingabe für das PIP/PBP-Bild verwenden. Wenn Sie den PIP/PBP-Input ändern möchten,

<span id="page-35-0"></span>wählen Sie im OSD-Menü **PIP-Input** und wählen Sie den gewünschten Eingang (**DisplayPort**, **DVI** oder **HDMI**).

- **5.** Wenn Sie die PIP-Größe ändern möchten, wählen Sie im OSD-Menü **PIP-Größe** und wählen Sie dann entweder **Groß** oder **Klein**.
- **6.** Wenn Sie die PIP-Position ändern möchten, wählen Sie im OSD-Menü **PIP-Position** und wählen Sie dann entweder **Oben links**, **Oben rechts**, **Unten links** oder **Unten rechts**.

## **DisplayPort-Multistreaming**

Wenn Sie DisplayPort als primären Videoeingang verwenden, können Sie Multistreaming an andere, in Reihe geschaltete DisplayPort-Monitore durchführen. Sie können in dieser Konfiguration bis zu vier Monitore verbinden, wenn die Grafikkarte dies unterstützt.

So verwenden Sie DisplayPort-Multistreaming:

- **1.** Vergewissern Sie sich, dass DisplayPort für die primäre Videoeingabe verwendet wird.
- **2.** Fügen Sie einen zweiten Monitor hinzu, indem Sie ein DisplayPort-Kabel an den DisplayPort OUT-Anschluss am primären Monitor und den DisplayPort IN-Anschluss an einem sekundären Multistream-Monitor oder den DisplayPort IN-Anschluss an einem sekundären Nicht-Multistream-Monitor anschließen.

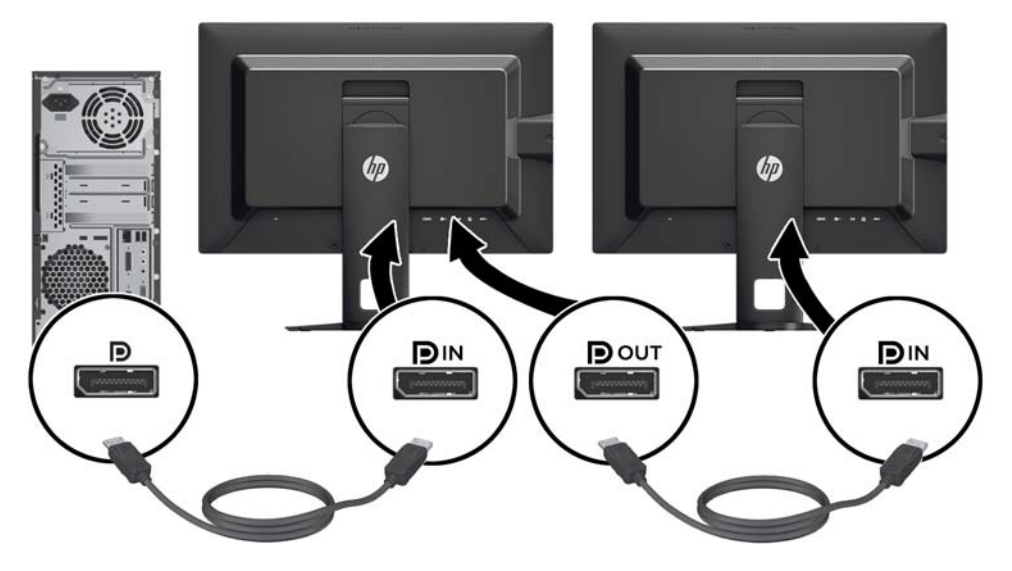

- **3.** Sie können den angeschlossenen Monitor so einrichten, dass er das gleiche Bild wie der primäre Monitor anzeigt oder dass er ein anderes Bild anzeigt. Wählen Sie im OSD-Menü für den angeschlossenen Monitor **Management** > **DisplayPort-Ausgabe** und wählen Sie dann eine der folgenden Optionen:
	- **a. DisplayPort 1.1-Kompatibilitätsmodus** (Standard) ermöglicht das Senden des gleichen Bildes vom Monitor, den Sie konfigurieren, an alle Monitore
	- **b. DisplayPort 1.2** ermöglicht das Senden eines anderen Bildes vom Monitor, den Sie konfigurieren, an alle Monitore
- **4.** Stellen Sie nach dem Festlegen des DisplayPort-Kompatibilitätsmodus im OSD-Menü über die Anzeigeeinstellungen des Computer-Betriebssystems den Anzeigemodus für den sekundären Monitor ein, um entweder das Bild des primären Displays zu spiegeln oder das zweite Display für die Anzeige eines anderen Bildes als das des primären Displays zu erweitern.

<span id="page-36-0"></span>Wenn Sie weitere Monitore downstream anschließen möchten (maximal vier), müssen alle in Reihe geschaltete Monitore außer dem letzten DisplayPort-Multstreaming unterstützen.

Erstellen Sie eine Verbindung vom DisplayPort OUT-Anschluss eines Monitors zum DisplayPort IN-Anschluss des nächsten Monitors, bis Sie die gewünschte Anzahl an Displays erreicht haben.

Wenn jeder Bildschirm andere Informationen anzeigen soll, stellen Sie sicher, dass alle Upstream-Monitore wie oben beschrieben im DisplayPort 1.2-Modus konfiguriert sind.

Die Anzahl der Monitore, die Sie über DisplayPort-Multistreaming anschließen können, hängt von einer Reihe von Faktoren ab, einschließlich der für jeden Monitor verwendeten Auflösungen und Scanraten und der Kapazitäten Ihrer GPU oder Ihres integrierten Grafiksystems. Weitere Informationen zu den Kapazitäten Ihrer Grafikkarte finden Sie im Handbuch der Grafikkarte.

## **Ändern der Funktionen der Tasten an der Frontblende**

Sie können die Standardfunktionen der Tasten im oberen Bereich der Frontblende ändern, um schnell auf häufig verwendete Menüelemente zugreifen zu können, wenn die Tasten aktiviert sind.

So ändern Sie die Funktionen der Tasten an der Frontblende:

- **1.** Drücken Sie eine der fünf Tasten an der Frontblende, um die Tasten zu aktivieren, und drücken Sie dann die untere Taste **Menü öffnen**, um das OSD-Menü zu öffnen.
- **2.** Wählen Sie im OSD-Menü **Steuerung Menü und Nachrichten** > **Funktionstasten konfigurieren** und wählen Sie dann eine der verfügbaren Optionen für die Taste, die Sie neu konfigurieren möchten.

# **Anpassen der LEDs der Tasten an der Frontblende**

Die LEDs der Tasten an der Frontblende haben eine automatische Ausblendfunktion, die standardmäßig aktiviert ist. Die LEDs blenden nach dem OSD-Timeout aus. Sie können das LED-Verhalten ändern, damit sie nicht ausblenden, und Sie können auch die Helligkeit der LEDs einstellen, wenn die Ausblendfunktion deaktiviert ist.

So deaktivieren Sie die Ausblendfunktion der Tasten an der Frontblende:

- **1.** Drücken Sie eine der fünf Tasten an der Frontblende, um die Tasten zu aktivieren, und drücken Sie dann die untere Taste **Menü öffnen**, um das OSD-Menü zu öffnen.
- **2.** Wählen Sie im OSD-Menü **Steuerung Menü und Nachrichten** > **Auto-Fade Frontblende** > **Deaktivieren (immer an)**.

Wenn die Ausblendfunktion der Tasten an der Frontblende deaktiviert wurde (wie oben beschrieben), können Sie die Helligkeit der Tasten an der Frontblende auf verschiedene Umgebungsbeleuchtungsstufen einstellen.

So ändern Sie die Helligkeit der Tasten an der Frontblende:

- **1.** Drücken Sie eine der fünf Tasten an der Frontblende, um die Tasten zu aktivieren, und drücken Sie dann die untere Taste **Menü öffnen**, um das OSD-Menü zu öffnen.
- **2.** Wählen Sie im OSD-Menü **Steuerung Menü und Nachrichten** > **Blende Tastenhelligkeit** und stellen Sie die Tasten mit der Skala auf die gewünschte Helligkeit ein.

# <span id="page-37-0"></span>**Verwenden des automatischen Ruhemodus**

Der Monitor unterstützt eine OSD-Option namens **Automatischer Ruhemodus**, mit dem Sie einen Monitorzustand mit reduzierter Leistungsaufnahme aktivieren oder deaktivieren können. Wenn der automatische Ruhemodus aktiviert ist (was standardmäßig der Fall ist), wechselt der Monitor in einen Zustand mit reduzierter Leistungsaufnahme, sobald der Host-Computer durch das Fehlen horizontaler oder vertikaler Sync-Signale eine geringe Leistungsaufnahme anzeigt.

Beim Eintritt in diesen Zustand reduzierter Leistungsaufnahme ist der Bildschirm leer, die Hintergrundbeleuchtung wird abgeschaltet und die Netz-LED beginnt, gelb zu leuchten. Der Monitor verbraucht in diesem Ruhemodus weniger als 0,5 W. Die Reaktivierung des im Ruhemodus befindlichen Monitors erfolgt, wenn der Host-Computer ein aktives Signal an den Monitor sendet (z. B., wenn Sie die Maus oder die Tastatur aktivieren).

Sie können den automatischen Ruhemodus im OSD-Menü deaktivieren. Drücken Sie eine der fünf Tasten an der Frontblende, um die Tasten zu aktivieren, und drücken Sie dann die untere Taste **Menü öffnen**, um das OSD-Menü zu öffnen. Drücken Sie im OSD-Menü **Management** > **Automatischer Ruhemodus** > **Deaktivieren**.

# **Verwenden des OSD-Menüs**

Verwenden Sie das OSD-Menü (On-Screen Display), um die Bildschirmanzeige nach Ihren Vorlieben für die Ansicht einzustellen. So greifen Sie auf das OSD-Menü zu:

- **1.** Drücken Sie eine beliebige der fünf Tasten auf der rechten Seite der Frontblende, um die Tasten zu aktivieren.
- **2.** Drücken Sie die untere Taste **Menü öffnen**, um das OSD-Menü zu öffnen.
- **3.** Verwenden Sie die oberen vier Funktionstasten, um durch die Menüoptionen zu navigieren, sie auszuwählen und anzupassen.. Die Tastenbezeichnungen variieren je nachdem, welches Menü oder Untermenü aktiv ist.
- HINWEIS: Grau unterlegte OSD-Menü-Elemente werden mit der ausgewählten Videoeingabe und den ausgewählten Einstellungen nicht unterstützt.

In der folgenden Tabelle sind die Optionen des OSD-Menüs und die Beschreibungen ihrer Funktionen aufgeführt.

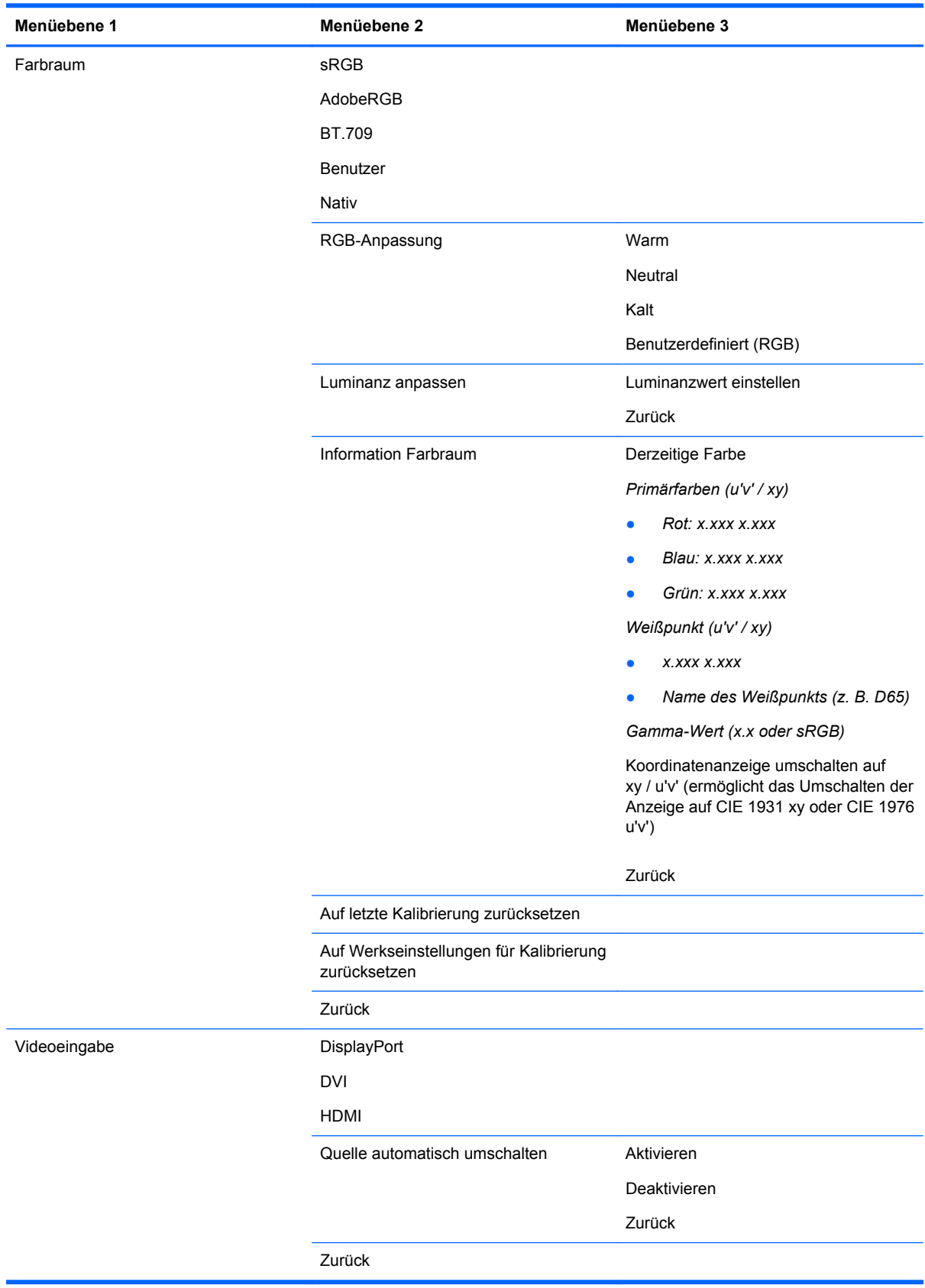

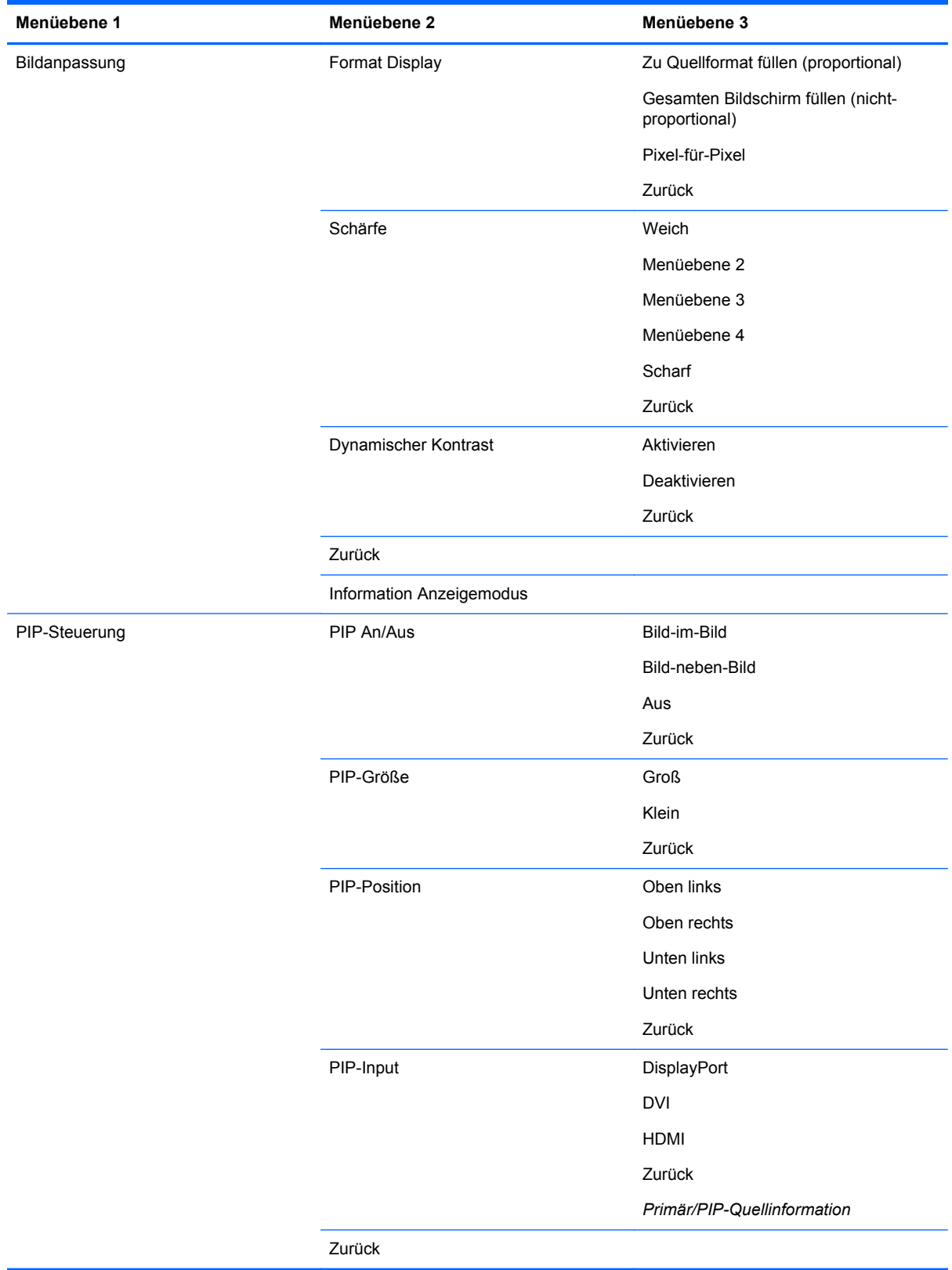

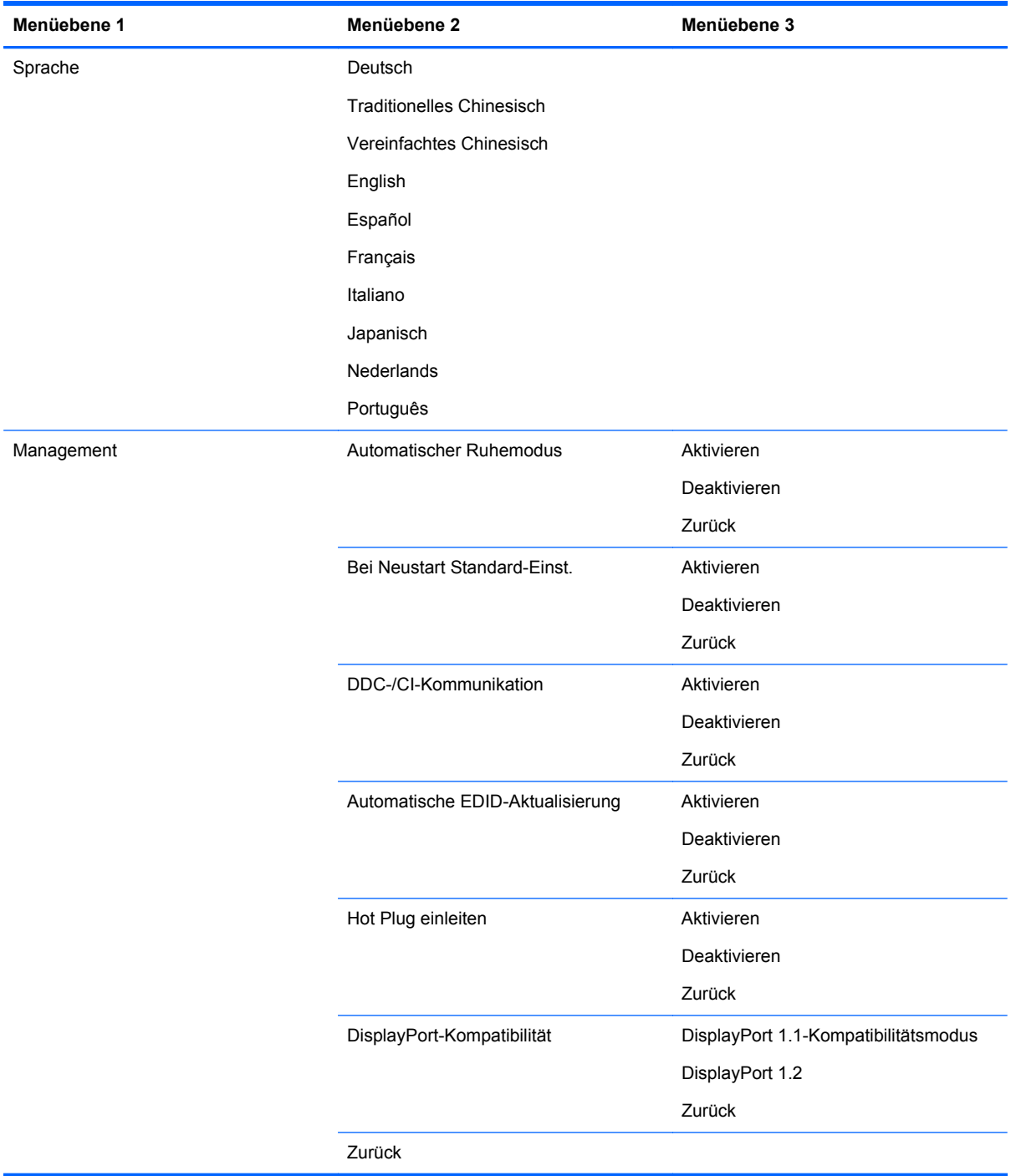

<span id="page-41-0"></span>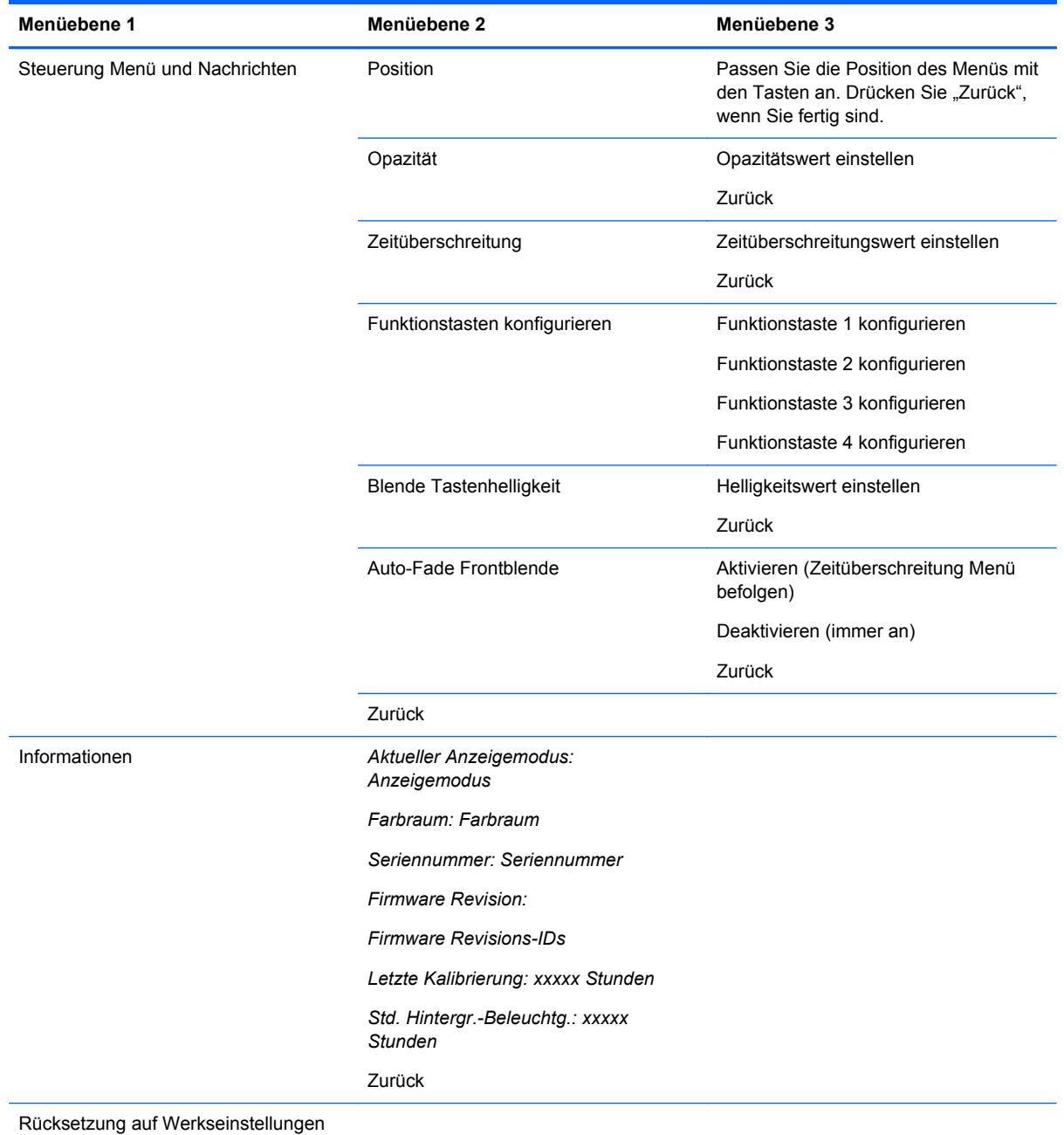

# **Farbverwaltung**

Der Monitor verfügt über Standard- und benutzerdefinierbare Farbraumeinstellungen und unterstützt so eine Vielzahl von Anwendungen. Die meisten Farbräume sind werkseitig vorkalibriert und können mit dem (separat zu erwerbenden) Kalibrierlösungskit HP DreamColor Calibration Solution vom Endbenutzer neu kalibriert werden. Die Kalibrierung umfasst die Steuerung des Farbumfangs des Monitors, der Primärfarben RGB, des Gamma-Werts und der Luminanz. Die mit der RGB-Anpassung ausgewählten Farben werden nicht kalibriert; eine Kalibrierung dieser Farben ist nicht möglich.

### <span id="page-42-0"></span>**Farbvoreinstellungen**

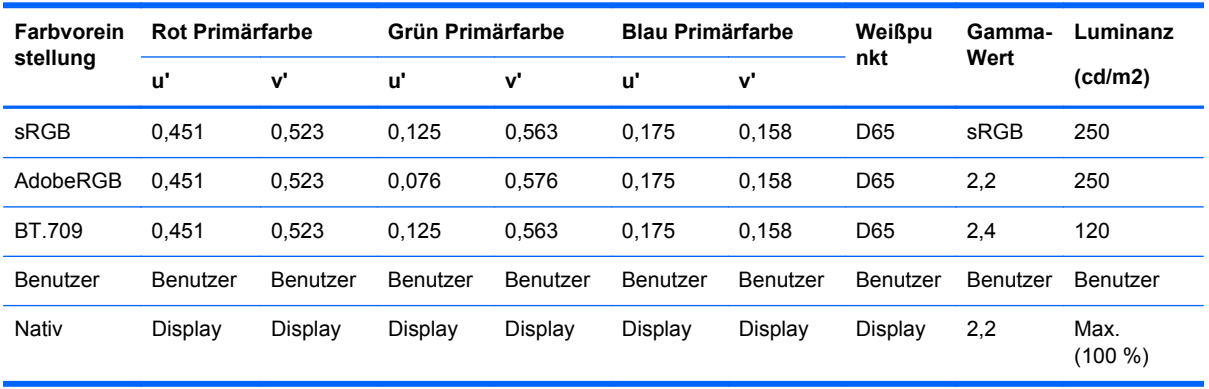

Die kalibrierten Farbraum-Voreinstellungen sind wie folgt definiert:

Benutzeranpassung der Luminanz über oder unter der Zielluminanz ist für jeden Farbraum möglich, während die Genauigkeit der Primärfarben und des Weißpunkts bewahrt wird.

Die mit RGB-Einstellungen ausgewählten Farben werden nicht kalibriert. Dabei handelt es sich um folgende Einstellungen:

- Warm (ca. 5000 K)
- Neutral (ca.  $6500 K$ )
- Kühl (ca. 9300 K)
- Benutzerdefiniert (RGB) (vom Benutzer anpassbare Einstellung für Rot, grün und Blau)

#### **Farbkalibrierung – werkseitig**

Die drei Standardfarbräume sRGB, AdobeRGB und BT.709 sind werkseitig kalibriert, und jedem Monitor-Versandkarton liegt ein gedruckter einseitiger Kalibrierungsbericht bei.

Der native Farbraum wird im Werk konfiguriert, um maximale Luminanz zu bieten.

Die Standardeinstellung für den benutzerdefinierten Farbraum ist die gleiche wie "Nativ".

Werkseitige Kalibrierungseinstellungen werden im Speicher des Monitors gespeichert und können jederzeit über das OSD-Menü neu angewendet werden.

#### **Farbkalibrierung – durch den Benutzer**

Mit Ausnahme des nativen Farbraums kann jeder Farbraum vom Endbenutzer mit der mit dem Produkt gelieferten Benutzerkalibrierungssoftware und mit einem Kolorimeter kalibriert werden (das Kolorimeter ist im separat zu erwerbenden HP DreamColor Calibration Solution (HP DreamColor Kalibrierlösungskit) erforderlich. Die Benutzerkalibrierungssoftware ist eine Windows-basierte Anwendung, die die Verwendung von Windows 7 oder eines aktuelleren Betriebssystems erfordert. Führen Sie für den Kalibrierungsvorgang die folgenden Schritte aus:

- **1.** Legen Sie die Disc mit der Monitordokumentation in den CD/DVD-Player des Host-Computers ein.
- **2.** Installieren Sie das Benutzerkalibrierungsprogramm auf dem Host-Computer.
- <span id="page-43-0"></span>**3.** Platzieren Sie das Kolorimeter aus dem DreamColor Kalibrierlösungskit wie beschrieben vor dem Monitor.
- **4.** Führen Sie die Kalibrierungssoftware aus und folgen Sie den Anleitungen auf dem Bildschirm. Es kann jeweils nur ein Farbraum kalibriert und benannt werden. Es sind zwei Kalibrierungsmethoden möglich:
	- Assistenten-Modus Die Anwendung stellt Fragen zur Benutzerumgebung und zur Verwendung und empfiehlt dann Einstellungen.
	- Experten-Modus Der Benutzer wird aufgefordert, alle Variablen, die während des Kalibrierungsvorgangs verwendet werden sollen, einzugeben.

Wenn die Kalibrierung abgeschlossen ist, werden die Werte im Speicher des Monitors gespeichert. Die aktuellsten Kalibrierungseinstellungen können jederzeit über das OSD-Menü neu angewendet werden.

#### **Automatische EDID-Aktualisierung**

Standardmäßig aktualisiert das Display bei Farbraum-Wechseln automatisch die EDID des Displays.

Wenn Automatische EDID-Aktualisierung aktiviert ist, werden die EDID für alle Eingaben jedes Mal aktualisiert, wenn Sie die aktive Farbraum-Voreinstellung ändern. Wenn Automatische EDID-Aktualisierung deaktiviert ist, wird jede Eingabe auf die Werkseinstellung für den nativen Farbraum eingestellt.

Sie können Automatische EDID-Aktualisierung im OSD-Menü aktivieren oder deaktivieren:

- **1.** Drücken Sie eine beliebige der fünf Tasten auf der rechten Seite der Frontblende, um die Tasten zu aktivieren.
- **2.** Drücken Sie die untere Taste **Menü öffnen**, um das OSD-Menü zu öffnen.
- **3.** Wählen Sie im OSD-Menü **Management** > **Automatische EDID-Aktualisierung** und wählen Sie dann entweder **Aktivieren** oder **Deaktivieren**.

# <span id="page-44-0"></span>**A Technische Daten**

**HINWEIS:** Alle technischen Daten erfüllen die typischen Vorgaben an Hersteller von HP Komponenten; die tatsächliche Leistung kann je nach Modell variieren.

# **Modell Z24x**

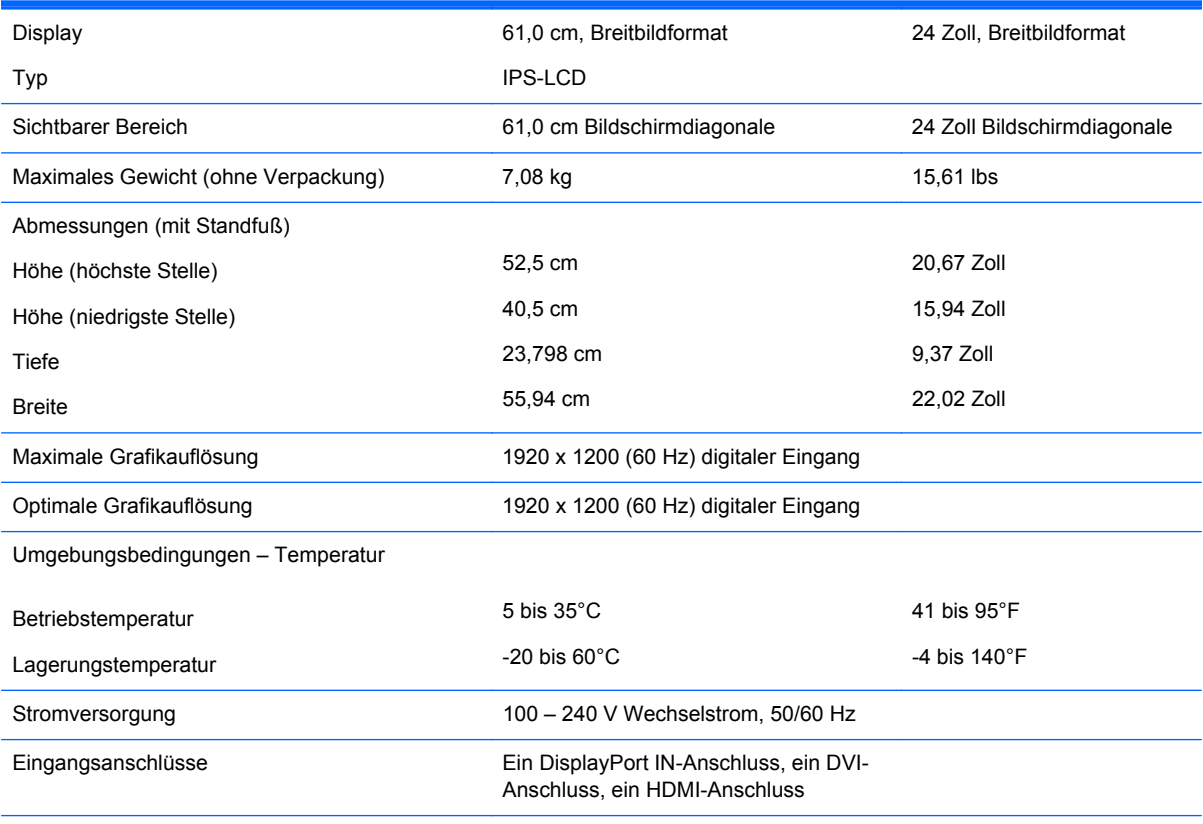

**HINWEIS:** Die neuesten Spezifikationen bzw. zusätzliche Spezifikationen für dieses Produkt finden Sie unter <http://www.hp.com/go/productbulletin>; suchen Sie nach Ihrem spezifischen Monitor-Modell, um die modellspezifischen QuickSpecs zu finden.

# **Erkennen von voreingestellten Bildschirmauflösungen**

Folgende Bildschirmauflösungen werden am häufigsten verwendet und sind voreingestellt. Dieser Monitor erkennt die voreingestellten Modi automatisch, stellt die richtige Größe ein und zentriert die Bildschirmanzeige.

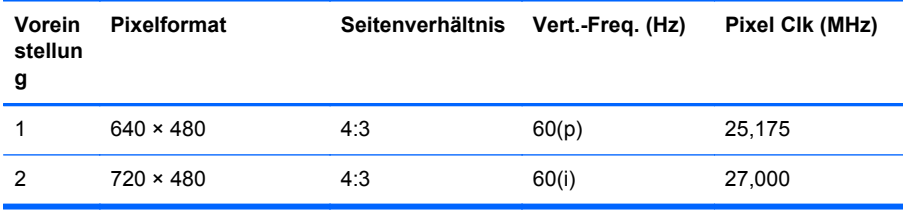

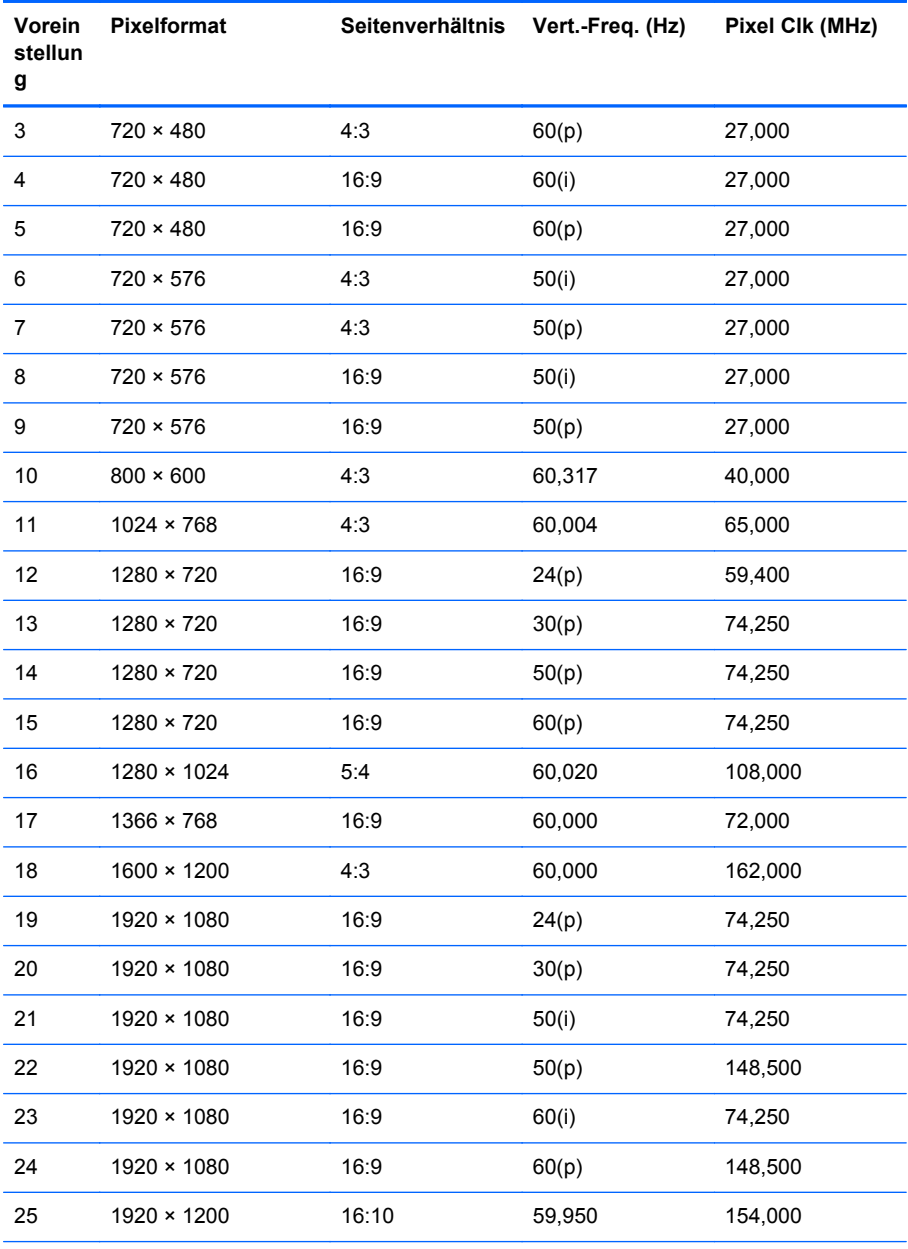

**HINWEIS:** Verschachtelte Modi sind mit (i) gekennzeichnet, progressive Scan-Modi sind mit (p) gekennzeichnet. Keine Kennzeichnung bedeutet progressive Scan-Modus.

# <span id="page-46-0"></span>**B Unterstützung und Fehlerseitigung**

# **Beheben allgemeiner Probleme**

In der folgenden Tabelle sind mögliche Probleme, die mögliche Ursache jedes Problems und die empfohlenen Lösungen aufgeführt.

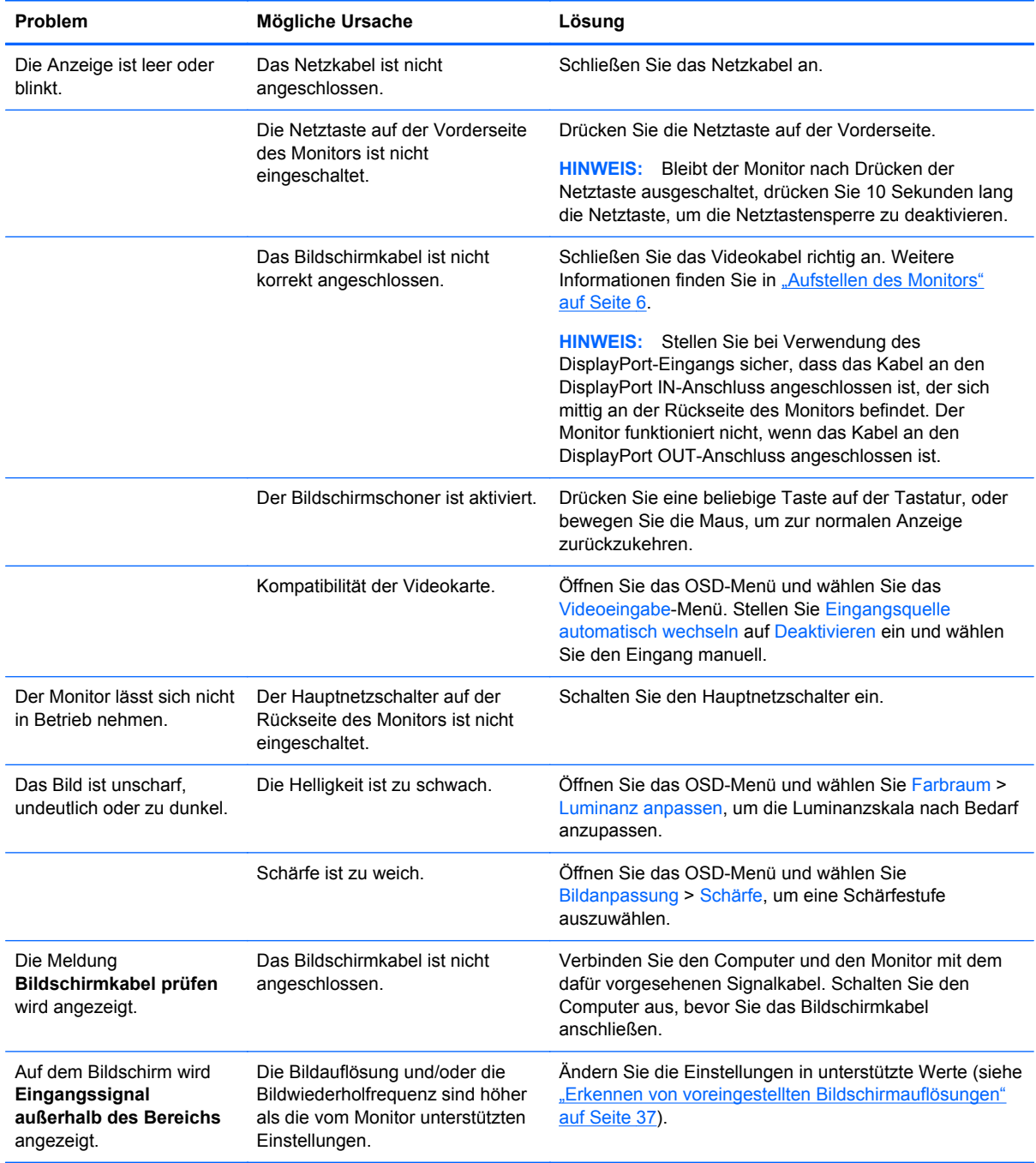

<span id="page-47-0"></span>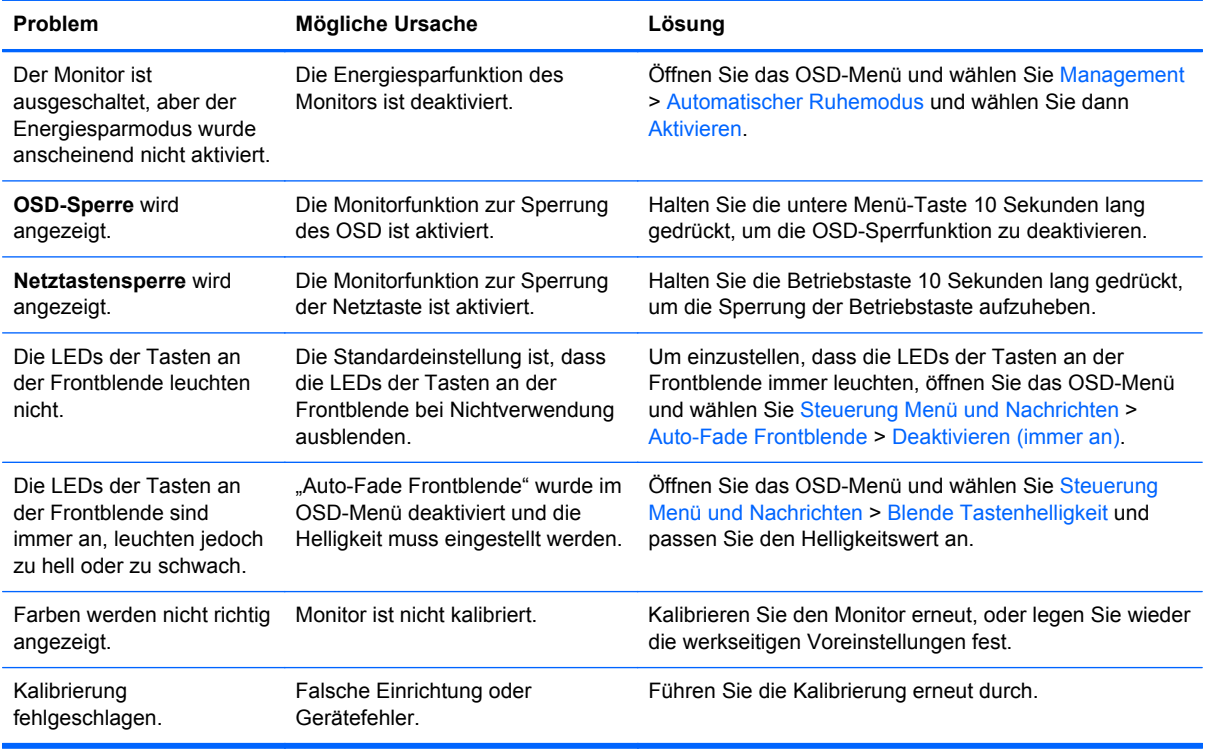

# **Produkt-Support**

Weitere Informationen zur Verwendung Ihres All-in-one-Geräts finden Sie unter [http://www.hp.com/](http://www.hp.com/support) [support](http://www.hp.com/support). Wählen Sie Ihr Land oder Ihre Region aus, wählen Sie **Fehlerbeseitigung** aus, geben Sie dann Ihr Modell im Suchfeld ein und klicken Sie anschließend auf die Schaltfläche **Los**.

**HINWEIS:** Das Benutzerhandbuch, Referenzmaterial und Treiber für den Monitor erhalten Sie unter <http://www.hp.com/support>.

Falls die Informationen im Benutzerhandbuch Ihre Fragen nicht beantworten, können Sie den Support kontaktieren. Informationen zum Support in den USA erhalten Sie unter [http://www.hp.com/](http://www.hp.com/go/contactHP) [go/contactHP](http://www.hp.com/go/contactHP). Informationen zum weltweiten Support erhalten Sie unter [http://welcome.hp.com/](http://welcome.hp.com/country/us/en/wwcontact_us.html) [country/us/en/wwcontact\\_us.html](http://welcome.hp.com/country/us/en/wwcontact_us.html).

Hier können Sie:

Einen Online-Chat mit einem HP Techniker starten

**HINWEIS:** Sofern der Chat nicht in einer bestimmten Sprache verfügbar ist, kann er in jedem Fall auf Englisch geführt werden.

- Rufnummern für technische Unterstützung finden
- **HP Service-Center suchen**

# <span id="page-48-0"></span>**Vorbereiten eines Anrufs beim technischen Support**

Wenn Sie ein Problem nicht mithilfe der Vorschläge zur Fehlerbehebung in diesem Abschnitt lösen konnten, ist möglicherweise ein Anruf beim technischen Support erforderlich. Halten Sie bei einem Anruf folgende Informationen bereit:

- Modellnummer des Monitors
- Seriennummer des Monitors
- Kaufdatum
- Bedingungen, unter denen das Problem auftrat
- **Erhaltene Fehlermeldungen**
- **•** Hardwarekonfiguration
- Name und Version der verwendeten Hard- und Software

# <span id="page-49-0"></span>**C Zulassungshinweise**

# **FCC-Hinweis**

Dieses Gerät wurde getestet und entspricht den Grenzwerten für digitale Geräte der Klasse B (siehe Abschnitt 15 der FCC-Bestimmungen). Diese Grenzwerte wurden eingerichtet, um einen ausreichenden Schutz gegen Interferenzen zu bieten, wenn das Gerät in Wohnräumen betrieben wird. Das Gerät erzeugt und verwendet hochfrequente Schwingungen und kann sie ausstrahlen. Es können Störungen im Radio- und Fernsehempfang auftreten, wenn es nicht nach den Anweisungen des Herstellers aufgestellt und betrieben wird. Bei bestimmten Installationen ist das Auftreten von Störungen jedoch nicht auszuschließen. Sollte der Radio- und Fernsehempfang beeinträchtigt sein, was durch Ein- und Ausschalten des Geräts festgestellt werden kann, empfiehlt sich die Behebung der Störung durch eine oder mehrere der folgenden Maßnahmen:

- Richten Sie die Empfangsantenne neu aus, oder versetzen Sie diese.
- Vergrößern Sie den Abstand zwischen Gerät und Empfänger.
- Stecken Sie den Netzstecker des Geräts in eine andere Steckdose, damit das Gerät und der Empfänger an verschiedenen Stromkreisen angeschlossen sind.
- Lassen Sie sich von einem Händler oder einem erfahrenen Radio- und Fernsehtechniker beraten.

### **Änderungen**

Laut FCC-Bestimmungen ist der Benutzer darauf hinzuweisen, dass Geräte, an denen nicht von der Hewlett-Packard Company ausdrücklich gebilligte Änderungen vorgenommen werden, vom Benutzer nicht betrieben werden dürfen.

#### **Kabel**

Zur Einhaltung der FCC-Bestimmungen müssen geschirmte Kabel mit RFI/EMI-Anschlussabschirmung aus Metall verwendet werden.

### **Konformitätserklärung für Geräte mit dem FCC-Logo (nur USA)**

Dieses Gerät entspricht Abschnitt 15 der FCC-Richtlinien. Der Betrieb unterliegt folgenden zwei Bedingungen:

- **1.** Das Gerät darf keine Störsignale verursachen.
- **2.** Das Gerät muss empfangene Interferenzen aufnehmen, obwohl diese zu Betriebsstörungen führen können.

Informationen zu diesem Produkt erhalten Sie unter folgender Adresse:

Hewlett-Packard Company

P. O. Box 692000, Mail Stop 530113

Houston, Texas 77269-2000, USA

<span id="page-50-0"></span>Telefon (USA): 1-800-HP-INVENT (1-800 474-6836)

Informationen zu dieser Erklärung erhalten Sie unter folgender Adresse:

Hewlett-Packard Company

P. O. Box 692000, Mail Stop 510101

Houston, Texas 77269-2000, USA

Telefon (USA): +281-514-3333

Die Teile-, Serien- und Modellnummer finden Sie am Produkt.

# **Canadian Notice**

Dieses digitale Gerät der Klasse B erfüllt alle Anforderungen der kanadischen Normfür störungsverursachende elektrische Geräte. Die entsprechende Kennzeichnung lautet: CAN ICES-3(B)/NMB-3(B).

# **Avis Canadien**

Cet appareil numérique de la classe B respecte toutes les exigences du Règlement sur le matériel brouilleur du Canada.

# **Zulassungshinweise für die Europäische Union**

Produkte mit CE-Kennzeichen erfüllen, sofern anwendbar, eine oder mehrere der folgenden EU-Richtlinien:

- Niederspannungsrichtlinie 2006/95/EG, EMV-Richtlinie zur elektromagnetischen Verträglichkeit 2004/108/EC, Ökodesign-Richtlinie 2009/125/EC, F&TTE-Richtlinie 1999/5/EC und RoHS-Richtlinie 2011/65/EU
- Die Übereinstimmung mit diesen Richtlinien wird unter Verwendung von entsprechenden europäischen harmonisierten Normen bewertet.
- Die vollständige Konformitätserklärung finden Sie auf der folgenden Website: [http://www.hp.eu/](http://www.hp.eu/certificates) [certificates.](http://www.hp.eu/certificates)
- (Verwenden Sie zur Suche den Namen des Gerätemodells oder dessen behördliche Zulassungsnummer (RMN), die Sie auf dem Zulassungsetikett finden können.)

Kontakt bei Fragen zur Zulassung: Hewlett-Packard GmbH, Dept./MS;HQ-TRE, Herrenberger Straße 140, 71034 Böblingen, Deutschland.

### **Hinweis zu deutschen Ergonomiebestimmungen**

HP Produkte, die das Gütesiegel "GS" tragen und Teil eines Systems sind, das aus Computern, Tastaturen und Monitoren der Marke HP besteht, die alle das Gütesiegel "GS" tragen, erfüllen die geltenden ergonomischen Richtlinien. Die Installationshandbücher der Produkte enthalten die Informationen zur Konfiguration.

### <span id="page-51-0"></span>**Japanese Notice**

この装置は、クラスB情報技術装置です。この装置は、家庭環 境で使用することを目的としていますが、この装置がラジオや テレビジョン受信機に近接して使用されると、受信障害を引き 起こすことがあります。取扱説明書に従って正しい取り扱いを して下さい。

**VCCI-B** 

## **Korean Notice**

이 기기는 가정용(B급)으로 전자파적합등록을 한 기기로서 주 B급 기기 로 가정에서 사용하는 것을 목적으로 하며, 모든 지역에서 사 (가정용 방송통신기기) 용할 수 있습니다.

### **Netzkabelanforderungen**

Die Stromversorgung des Monitors ist mit einer automatischen Spannungsumschaltung (ALS) ausgestattet. Diese Funktion ermöglicht es, den Monitor bei Eingangsspannungen von 100–120 V oder 200–240 V zu betreiben.

Das zusammen mit dem Monitor gelieferte Netzkabel (flexible Zuleitung oder Steckkontakt) entspricht den Anforderungen in dem Land, in dem der Monitor erworben wurde.

Wenn Sie ein Netzkabel für ein anderes Land benötigen, müssen Sie ein für dieses Land zugelassenes Netzkabel kaufen.

Das Netzkabel muss für das Produkt sowie für die elektrischen Anschlussdaten (Spannung und Stromstärke), die auf dem Etikett am Produkt vermerkt sind, geeignet sein. Dabei ist zu beachten, dass die Strom- und Spannungswerte des Kabels größer sein müssen als die auf dem Gerät angegebenen Werte. Darüber hinaus muss der Leitungsquerschnitt mindestens 0,75 mm² (18 AWG) betragen, und die Länge des Kabels muss zwischen 1,8 Metern (6 Fuß) und 3,6 Metern (12 Fuß) liegen. Bei Fragen zu dem zu verwendenden Netzkabeltyp wenden Sie sich bitte an einen autorisierten HP-Serviceanbieter.

Das Netzkabel sollte so verlegt werden, dass nicht darauf getreten wird und es nicht durch darauf abgestellte Gegenstände abgeklemmt wird. Achten Sie insbesondere auf Stecker, Steckdose sowie den Kabelausgang am Gerät.

#### **Hinweis zu den Netzkabelanforderungen in Japan**

Verwenden Sie in Japan nur das mit diesem Produkt gelieferte Netzkabel.

**ACHTUNG:** Verwenden Sie das mit diesem Produkt gelieferte Netzkabel nicht für andere Produkte.

# <span id="page-52-0"></span>**Hinweise zum Umweltschutz**

#### **ENERGY STAR®-Zertifizierung**

Als ENERGY STAR® Partner hat Hewlett-Packard den Prozess zur Produktqualifizierung und zertifizierung der US-amerikanischen Umweltschutzbehörde EPA durchlaufen und gewährleistet dadurch, dass die mit dem ENERGY STAR® Logo gekennzeichneten Produkte die geltenden ENERGY STAR® Richtlinien zur Energieeffizienz erfüllen.

Alle mit dem ENERGY STAR® Programm konformen Bildschirme sind mit dem folgenden ENERGY STAR® Zertifizierungszeichen versehen:

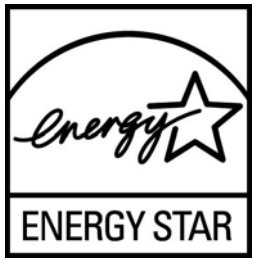

Die Spezifikationen des ENERGY STAR® Programms für Displays und Computer wurde von der EPA entwickelt, um durch energiesparende Geräte, die privat, in Büros und in Fabriken genutzt werden, den Energieverbrauch und die Luftverschmutzung zu senken. Produkte können dieses Ziel u. a. durch die Verwendung der Microsoft Windows Energieverwaltung erreichen, die eine Reduzierung des Stromverbrauchs ermöglicht, wenn das Produkt nicht in Gebrauch ist.

Mithilfe der Energieverwaltung kann der Computer nach längerer Inaktivität des Benutzers in einen Energiespar- oder Ruhemodus wechseln. Diese Komponente bietet ähnliche Energieverwaltungsfunktionen auch für externe ENERGY STAR®-zertifizierte Bildschirme. Zur optimalen Ausschöpfung der potenziellen Energieeinsparungen müssen Benutzer die Standard-Energieverwaltungseinstellungen von ENERGY STAR-konformen Computern und Bildschirmen verwenden. Die standardmäßigen Energieverwaltungseinstellungen bei ENERGY STAR®-konformen Computern bewirken im Wechselstrombetrieb folgendes Verhalten der Computer:

- Abschalten eines externen Bildschirms nach fünfzehnminütiger Benutzerinaktivität
- Wechsel des Computers in den stromsparenden Ruhemodus nach dreißigminütiger Benutzerinaktivität

ENERGY STAR® zertifizierte Computer verlassen den Energiesparmodus und ENERGY STAR® zertifizierte Bildschirme setzen den Betrieb fort, wenn der Benutzer die Arbeit am Computer wieder aufnimmt. Auslöser kann beispielsweise das Drücken der Betriebs- bzw. Energiespartaste, der Empfang eines Eingangssignals von einem Eingabegerät oder der Empfang eines Eingangssignals von einer Netzwerkverbindung bei aktivierter WOL-Funktion (Wake On LAN) sein.

Weitere Informationen zum ENERGY STAR® Programm, zu seinen Vorteilen für die Umwelt und zu den potenziellen Energie- und Kosteneinsparungen, die sich mit der Energieverwaltung realisieren lassen, finden Sie auf der von der EPA betriebenen Website zu ENERGY STAR® und Energieverwaltung unter<http://www.energystar.gov/powermanagement>.

#### **Entsorgung**

Einige HP LCD-Monitore enthalten Quecksilber in der fluoreszierenden Lampe des LCD-Monitors. Dieses bedarf am Ende des Nutzungszeitraums ggf. einer besonderen Entsorgung.

<span id="page-53-0"></span>Die Entsorgung dieses Stoffes kann aus Umweltschutzgründen durch Vorschriften geregelt sein. Informationen zur Entsorgung und zum Recycling erhalten Sie bei den örtlichen Behörden oder der Electronic Industries Alliance (EIA) [http://www.eiae.org.](http://www.eiae.org)

#### **Entsorgung von Altgeräten aus privaten Haushalten in der EU**

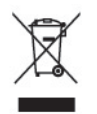

Dieses Symbol auf dem Gerät oder dessen Verpackung gibt an, dass es nicht zusammen mit dem Hausmüll entsorgt werden darf. Benutzer sind verpflichtet, die Altgeräte an einer Rücknahmestelle für Elektro- und Elektronik-Altgeräte abzugeben. Die getrennte Sammlung und Wiederverwertung von Altgeräten trägt dazu bei, natürliche Ressourcen zu bewahren, und stellt sicher, dass Gesundheit und Umwelt beim Recycling geschützt werden. Informationen dazu, wo Sie Rücknahmestellen für Ihre Altgeräte finden, erhalten Sie bei Ihrer Stadtverwaltung, den örtlichen Müllentsorgungsbetrieben oder im Geschäft, in dem Sie das Gerät erworben haben.

#### **HP Recycling-Programm**

HP empfiehlt seinen Kunden, Elektronikaltgeräte, originale HP-Druckerpatronen und aufladbare Batterien zu recyceln. Weitere Informationen zu Recyclingprogrammen finden Sie unter [http://www.hp.com/recycle.](http://www.hp.com/recycle)

#### **Chemische Substanzen**

HP verpflichtet sich, seinen Kunden Informationen über chemische Substanzen mitzuteilen, die zur Einhaltung der gesetzlichen Vorschriften wie REACH (EG-Richtlinie Nr. 1907/2006 des europäischen Parlaments und des Europarats) erforderlich sind. Einen Bericht zu den chemischen Substanzen in diesem Produkt finden Sie unter [http://www.hp.com/go/reach.](http://www.hp.com/go/reach)

#### **Restriction of Hazardous Substances (RoHS) (Richtlinie zur Beschränkung der Verwendung gefährlicher Stoffe)**

Eine durch Spezifikation JIS C 0950, 2005 definierte Anforderung japanischer Aufsichtsbehörden erfordert, dass Hersteller für bestimmte Kategorien von Elektronikprodukten, die nach dem 1. Juli 2006 angeboten werden, eine Erklärung in Bezug auf das enthaltene Material abgeben. Die Erklärung gemäß JIS C 0950 für dieses Produkt finden Sie unter [http://www.hp.com/go/jisc0950.](http://www.hp.com/go/jisc0950)

2008年、日本における製品含有表示方法、JISC0950が公示されました。製 造事業者は、2006年7月1日以降に販売される電気·電子機器の特定化学 物質の含有につきまして情報提供を義務付けられました。製品の部材表示 につきましては、www.hp.com/qo/jisc0950を参照してください。

# <span id="page-54-0"></span>有毒有害物质/元素的名称及含量表

#### 根据中国 《电子信息产品污染控制管理办法》

#### 液晶显示器

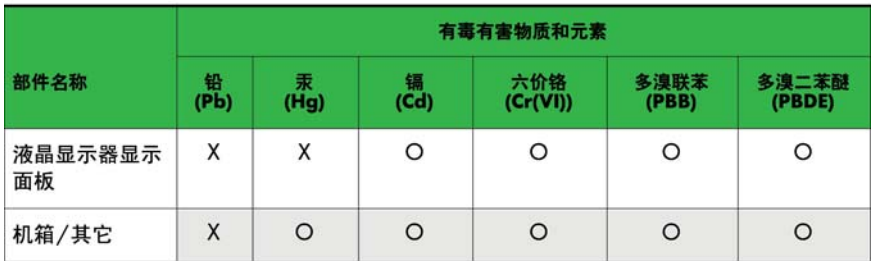

#### CRT 显示器

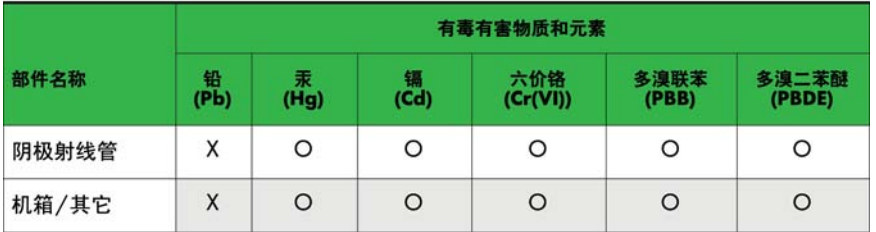

O: 表示该有毒或有害物质在该部件所有均质材料中的含量均在 SJ/T11363-2006标准规定的限量要求以下。

X: 表示该有毒或有害物质至少在该部件所用的某一均质材料中的含量超 出 SJ/T11363-2006标准规定的限量要求。

表中标有"X"的所有部件都符合欧盟 RoHS 法规 一"欧洲议会和欧盟理 事会 2003年1月27日关于电子电器设备中限制使用某些有害物质的 2002/95/EC 号指令"。

注: 环保使用期限的参考标识取决于产品正常工作的温度和湿度等条件。

#### **EEE-Richtlinien für die Türkei**

Konform mit EEE-Richtlinien

EEE Yönetmeliğine Uygundur

#### **Beschränkung der Verwendung von Gefahrstoffen für die Ukraine**

Dieses Gerät entspricht den Anforderungen der technischen Vorschrift Nr. 1057, wie sie durch Entscheidung des Ministerrats der Ukraine vom 3. Dezember 2008 verabschiedet wurde, hinsichtlich der beschränkten Verwendung gefährlicher Stoffe in elektrischen und elektronischen Geräten.

# <span id="page-55-0"></span>**D Informationen zur Qualität des LCD-Monitors und zu Pixelfehlern**

Der TFT-Monitor ist mit Hochpräzisions-Technologie ausgestattet und wurde gemäß den HP Standards gefertigt, um einen störungsfreien Betrieb zu gewährleisten. Trotzdem ist es möglich, dass der Monitor leichte Unregelmäßigkeiten aufweist, die sich in kleinen hellen oder dunklen Punkten auf dem Bildschirm äußern. Dies ist ein für LCD-Monitore typisches Problem und tritt nicht speziell bei HP Monitoren, sondern bei LCD-Monitoren aller Anbieter auf. Die Unregelmäßigkeiten rühren von einem oder mehreren defekten Pixeln bzw. Subpixeln her.

- **Ein Pixel besteht aus einem roten, einem grünen und einem blauen Subpixel.**
- Ein defektes Pixel leuchtet entweder ständig (heller Punkt auf dunklem Hintergrund) oder bleibt immer dunkel (dunkler Punkt auf hellem Hintergrund). Das leuchtende Pixel fällt stärker auf als das dunkle.
- Ein defektes Subpixel fällt weniger auf als ein defektes Vollpixel, da es klein und nur auf einem bestimmten Hintergrund sichtbar ist.

Betrachten Sie den Bildschirm unter normalen Betriebsbedingungen, in einem normalen Betriebsmodus und bei einer unterstützten Auflösung und Bildwiederholungsrate mit einem Abstand von 50 cm, um defekte Pixel zu erkennen.

HP geht davon aus, dass die Herstellung von LCD-Monitoren ständig verbessert wird und in Zukunft LCD-Monitore mit weniger Schönheitsfehlern angeboten werden können. In diesem Fall wird HP die Richtlinien an den Fortschritt der Fertigungstechnik anpassen.